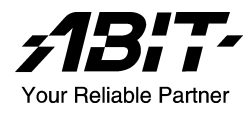

# NF7/NF7-M/NF7-S

Carte mère sur support Socket 462 Manuel de l'utilisateur

#### Notice sur la garantie et les droits de propriétés

Les informations dans ce document sont susceptibles d'être modifiées sans préavis et n'engagent pas la responsabilité du vendeur au cas où des erreurs apparaîtraient dans ce manuel.

Aucun engagement ou garantie, explicite ou implicite, n'est faite concernant la qualité, la précision, et la justesse des informations contenues dans ce document. En aucun cas la responsabilité du constructeur ne pourra être engagée pour des dommages directs, indirects, accidentels ou autres survenant de toutes défectuosités du produit ou d'erreurs provenant de ce manuel.

Les noms de produits apparaissant dans ce manuel ne sont là que pour information. Les marques déposées et les noms de produits ou de marques contenues dans ce document sont la propriété de leurs titulaires respectifs.

Ce document contient des matériaux protégés par des lois Internationaux de Copyright. Tous droits de reproduction réservés. Aucune partie de ce manuel ne peut être reproduite, transmise ou transcrite sans autorisation écrite exprimée par le constructeur et les auteurs de ce manuel.

Si vous n'avez pas bien installé la carte mère, provoquant un mauvais fonctionnement ou un endommagement de celle-ci, nous ne sommes en aucun cas responsables.

## Table des Matières

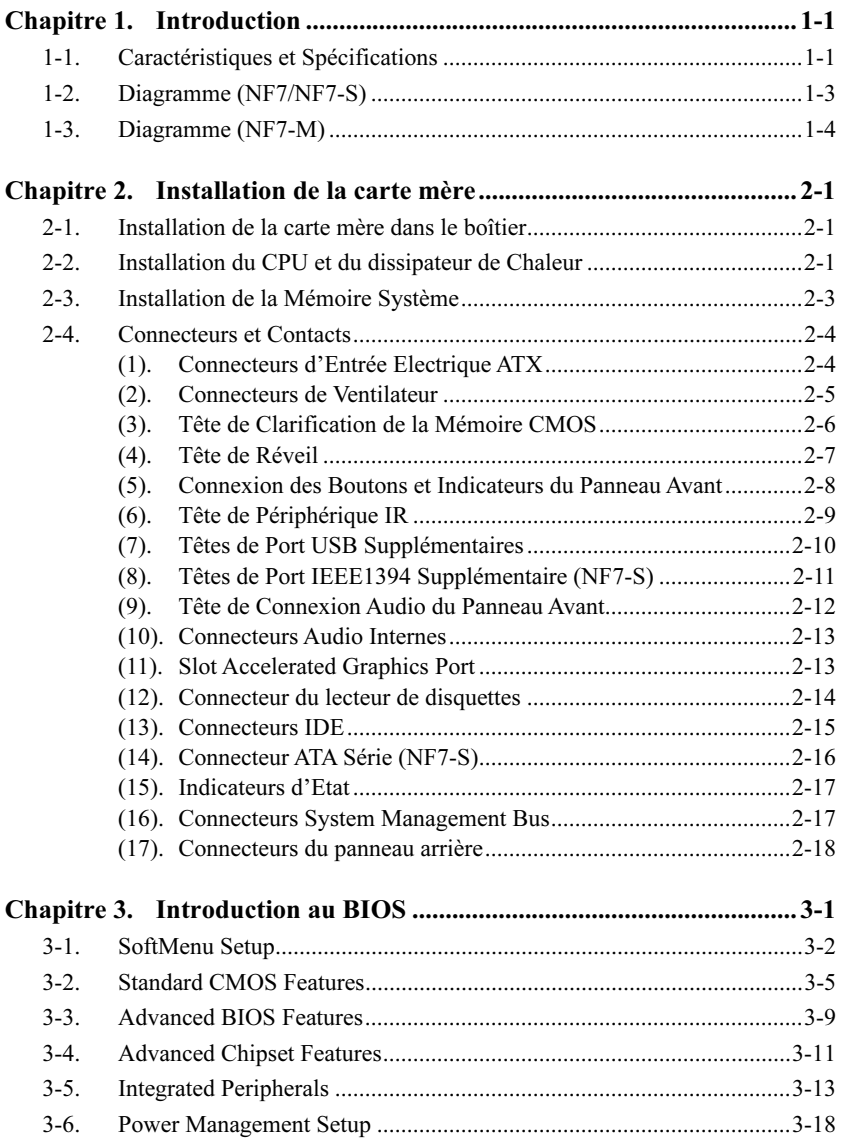

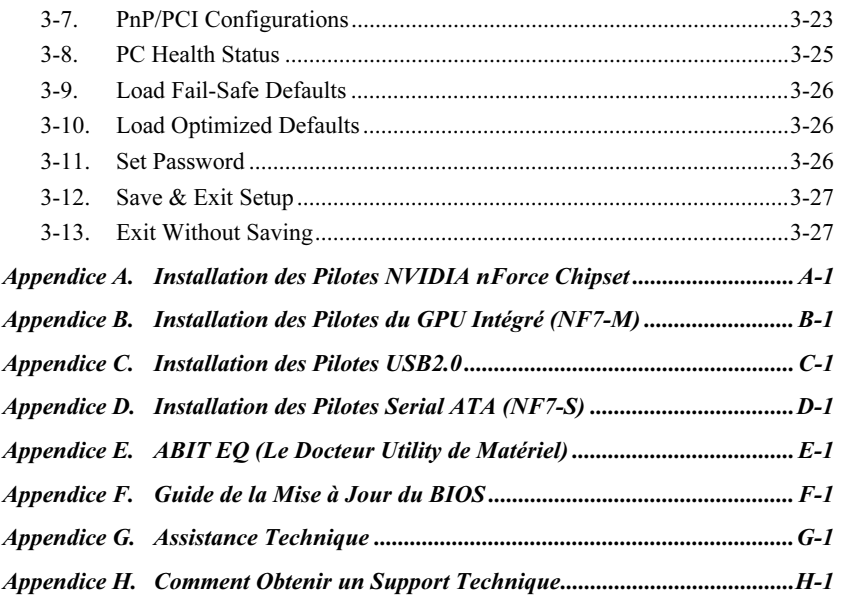

### <span id="page-4-0"></span>Chapitre 1. Introduction

### 1-1. Caractéristiques et Spécifications

#### 1. CPU

• Supporte AMD-K7 Duron/Athlon/Athlon XP/Barton Socket A 200/266/333/400 MHz FSB

#### 2. Chipset

- Chipset NVIDIA nForce2 Ultra 400 avec MCP (NF7)
- Chipset nVIDIA nForce2 IGP avec MCP (NF7-M)
- Chipset nVIDIA nForce2 Ultra 400 avec MCP-T (NF7-S)
- Contrôleur de mémoire intégré 128-bit
- Accepte l'Interface Avancée de Configuration d'Energie (ACPI Advanced Configuration and Power Management Interface)
- Connecteur AGP (Accelerated Graphics Port) accepte les périphériques(Compatible AGP 3.0) avec le mode (Sideband) AGP 8X/4X (0.8V/1.5V)

#### 3. Dual DDR

- L'architecture Dual DDR combine deux contrôleurs de mémoire 64-bit indépendants
- Le Dual DDR 400 fournit une largeur de bande passante atteignant 6.4GB/s pour la mémoire système

#### 4. Mémoire

- 3 emplacements DIMM 184-broches
- Supporte 3 DIMM DDR 200/266/333 (Max. 3GB)
- Supporte 2 DIMM DDR 400 (Max. 2GB)
- Supporte la DDR 400 uniquement lors de l'utilisation d'une carte VGA additionnelle (NF7-M)

#### 5. Audio

- CODEC AC 97 6-Canaux intégré
- Interface audio numérique professionnelle supportant une SORTIE S/PDIF optique
- Codeur de technologie NVIDIA SoundStorm<sup>TM</sup> avec Dolby Digital 5.1 temps réel (NF7-S)

#### 6. LAN

• Contrôleur LAN 10/100M intégré

#### 7. Conception ABIT

- Technologie ABIT SoftMenu<sup>TM</sup>
- Technologie ABIT MaxFID<sup>TM</sup>
- Technologie ABIT CPU ThermalGuard<sup>TM</sup>

#### 8. Connecteurs d'E/S Internes

- 1x slot AGP 8X/4X
- 5x slots PCI
- 1x port Lecteur de disquette acceptant jusqu'à 2.88MB
- 2x connecteurs Ultra DMA 33/66/100/133
- 2x socle de connexion USB 2.0
- 1x CD-IN, 1x IrDA
- 2x socle de connexion IEEE 1394a (NF7-S)
- 2x connecteurs SATA 150 (NF7-S)

#### 9. E/S du Panneau Arrière

- 1x clavier PS/2, 1x souris PS/2
- 1x connecteur sortie S/PDIF
- Connecteurs audio (Haut-parleur avant, Entrée de ligne, Entrée micro, Centre/Sub, Haut-parleur Surround)
- 2x connecteurs USB, 1x connecteur RJ-45 LAN
- 2x connecteurs port Série, 1x connecteur port Parallèle (NF7/NF7-S)
- 1x connecteurs port Série, 1x connecteur port Parallèle, 1 x connecteur VGA (NF7-M)

#### 10. SATA 150 RAID (NF7-S)

- Contrôleur PCI Silicon Image Sil 3112A SATA intégré
- 2 chaînes à taux de transfert 150MB/s ATA Sériel avec la fonction RAID (0/1)

#### 11. IEEE 1394 (NF7-S)

• Supporte IEEE 1394a à un taux de transfert des données de 400/200/100 Mb/s

#### 12. Graphique (NF7-M)

• Processeur graphique NVIDIA GeForce4 MX intégré

#### 13. Divers

- Format ATX
- Surveillance du matériel incluant les vitesses de rotation des ventilateurs, Voltages, températures CPU et système et un connecteur additionnel pour une sonde thermique

#### 14. Informations sur la Commande

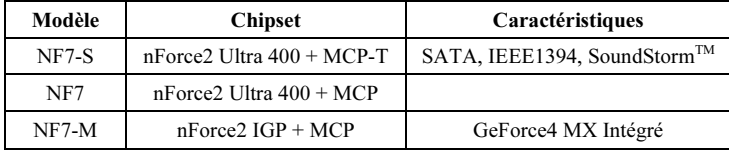

- Cette Carte Mère supporte les vitesses de bus standard de 66 MHz/100 MHz/133 MHz qui sont utilisées par les spécifications des chipsets, des processeurs et des PCI spécifiques. Dépasser ces vitesses de bus standard n'est pas garanti en raison des spécifications particulières des composants.
- Le contrôleur Serial ATA accepte uniquement l'Ultra DMA/ATA100 ou un disque dur plus puissant. N'utilisez pas de disques durs au-dessous de cette spécification, dans le cas contraire le contrôleur ne fonctionnera pas.
- Les spécifications et informations contenues dans ce document peuvent être modifiées sans notification au-préalable.

### <span id="page-6-0"></span>1-2. Diagramme (NF7/NF7-S)

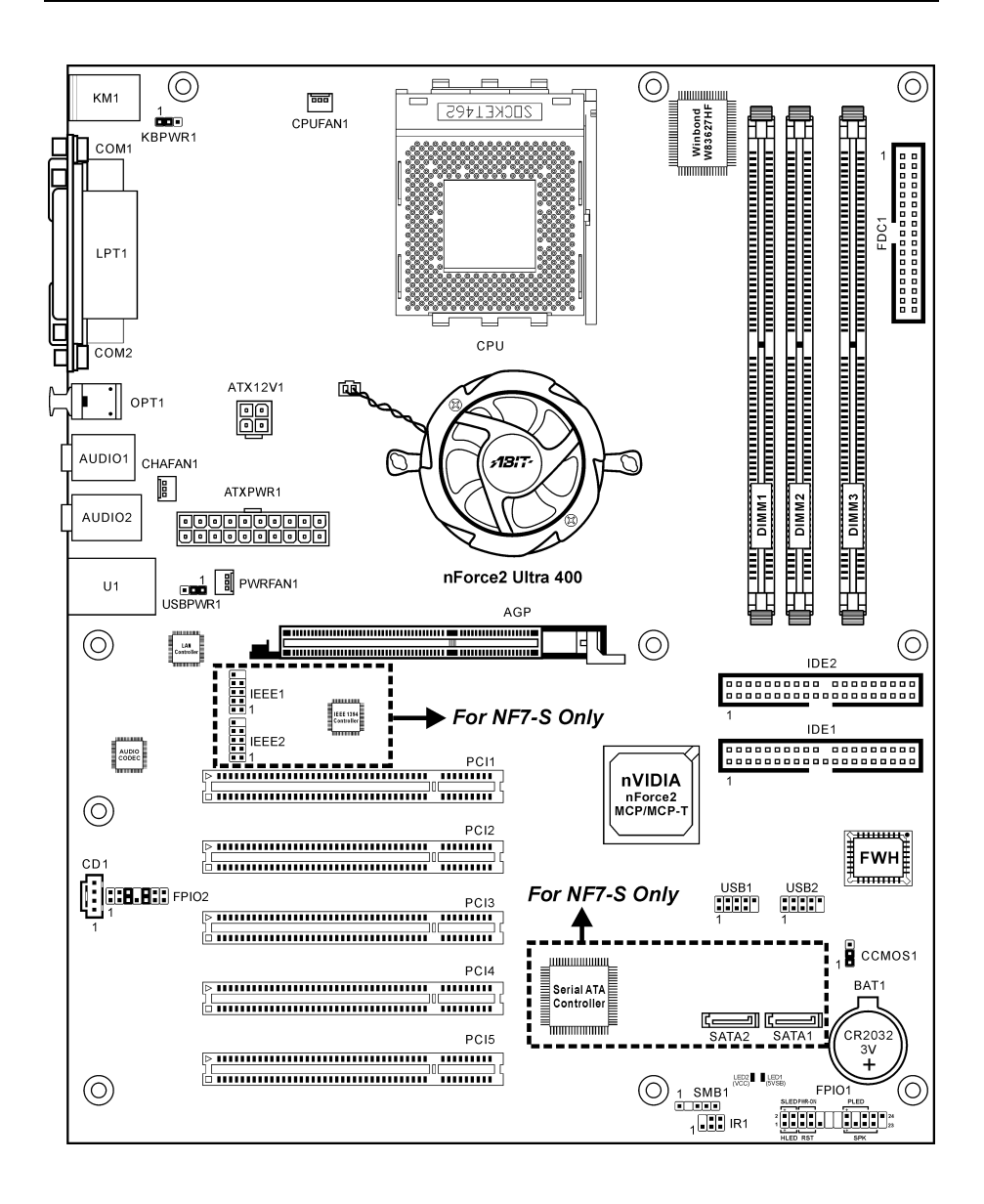

### <span id="page-7-0"></span>1-3. Diagramme (NF7-M)

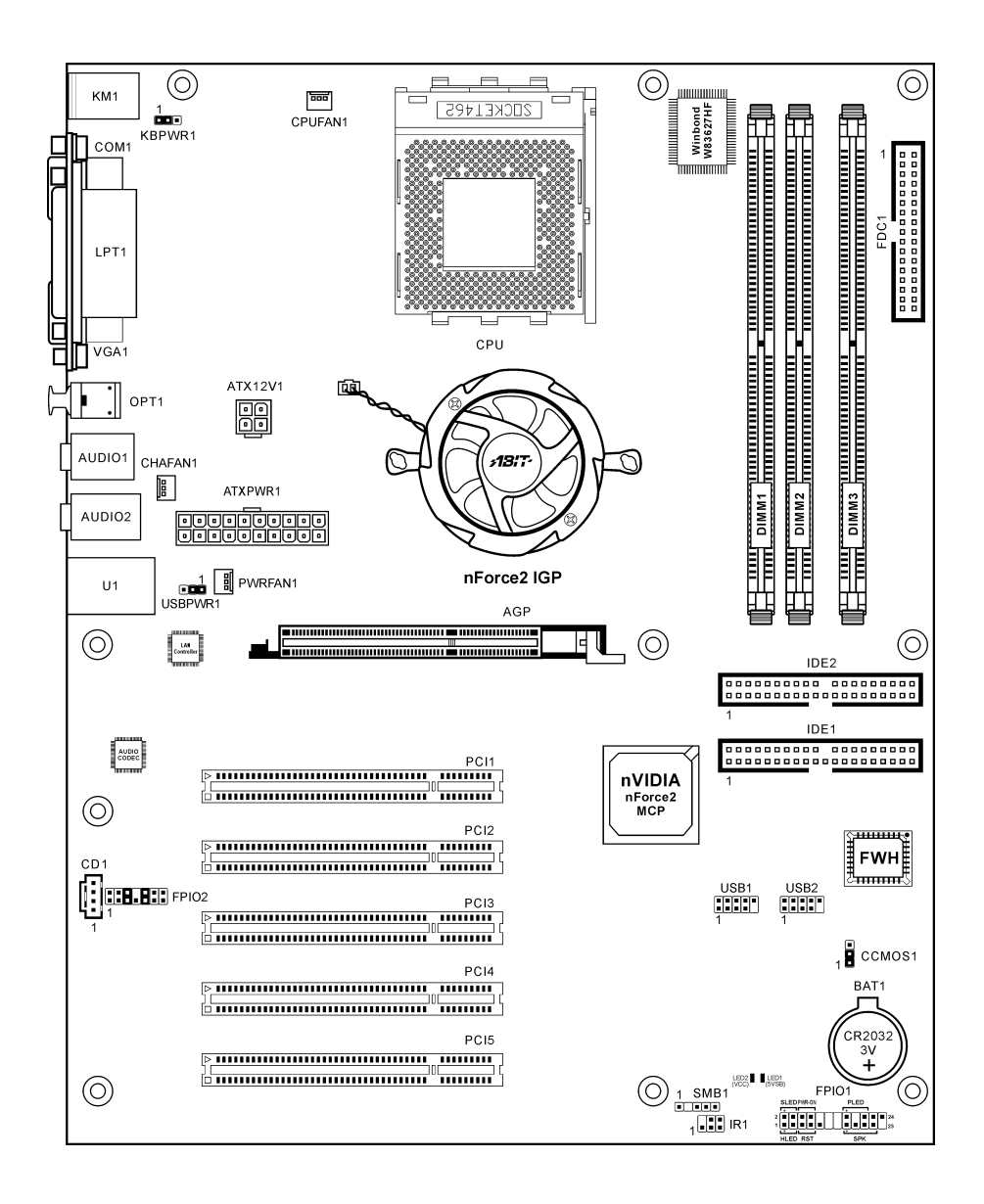

### <span id="page-8-0"></span>Chapitre 2. Installation de la carte mère

Avant de Commencer l'Installation: Veuillez vous assurer d'avoir complètement éteint l'alimentation (en retirant le cordon d'alimentation de votre bloc d'alimentation par exemple) avant d'insérer ou de retirer quoique ce soit dans votre système. Faire le contraire peut endommager des composants de votre carte mère ou d'autres cartes additionnelles.

### 2-1. Installation de la carte mère dans le boîtier

La plupart des châssis d'ordinateur comporte une base avec de nombreux trous qui permettent à la carte mère d'être fixée de manière sure et en même temps d'éviter tous risques de courts-circuits:

- 1. Avec des studs
- 2. Ou des spacers

En principe, la meilleure façon de fixer une carte mère est de la faire avec des vis. Ce n'est que seulement dans le cas où il vous serait impossible de faire ainsi que vous devez envisager de la fixer avec des espaceurs. Regardez attentivement votre carte et vous y verrez plusieurs trous de fixation. Alignez ces trous avec ceux de la base du châssis. Si les trous sont alignés avec les trous de vissage, alors vous pouvez fixer votre carte mère avec des

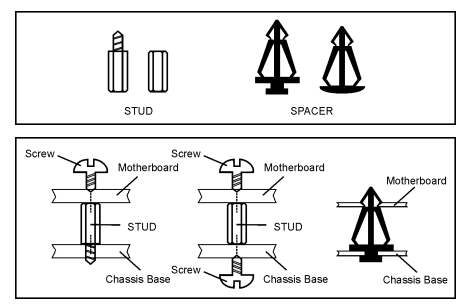

vis. Dans le cas contraire, la seule façon de fixer votre carte est de la faire avec des espaceurs. Prenez le sommet de ces derniers et insérez les dans les slots. Après l'avoir fait pour tous les slots, vous pouvez faire glisser votre carte mère à l'intérieur et l'aligner par rapport aux slots. Une fois la carte positionnée, vérifiez que tout est OK avant de remettre en place le capot du boîtier.

Attention: Pour éviter d'endommager le circuit imprimé, veuillez enlever les studs en métal et les espaceurs déjà vissés sur la base de votre boîtier qui ne peuvent être alignés avec les trous de fixation de votre carte mère.

### 2-2. Installation du CPU et du dissipateur de Chaleur

#### Remarque

- L'installation d'un ventilateur et d'un dissipateur de chaleur est nécessaire pour évacuer efficacement la chaleur émise par le CPU. Ne pas respecter ces règles peut endommager votre processeur par surchauffe.
- Les processeurs AMD Socket A produisent beaucoup de chaleur en fonctionnement. De ce fait, vous devez utiliser un dissipateur de chaleur très large spécialement conçu pour ces processeurs. Ne pas respecter ces règles peut endommager votre processeur par surchauffe.
- Si le ventilateur CPU et son câble d'alimentation ne sont pas ou pas encore correctement installés sur la carte mère, ne branches surtout pas le cordon d'alimentation ATX à la carte mère. Cela pour prévenir tout dommage éventuel que pourrait subir le processeur.
- Veuillez vous référer au manuel d'installation de votre CPU pour des informations détaillées concernant sa mise en place.

Cette carte mère fournit un support ZIF (Zero Insertion Force) Socket 462 permettant d'installer le Microprocesseur AMD Socket A. Le microprocesseur que vous achetez doit être muni d'un système de refroidissement avec dissipateur thermique et ventilateur. Dans le cas contraire, veuillez en acheter un, conçu spécialement pour les microprocesseurs Socket A.

Veuillez vous référer à la figure illustrée ci-contre pour installer le processeur et le dissipateur thermique. (Démonstration donnée à titre indicatif uniquement. L'assemblage de votre dissipateur thermique et de votre ventilateur peut ne pas être tout à fait identique à celui-ci.)

- 1. Repérez le support Socket 462 situé sur cette carte mère. Tirez le levier de maintien du processeur vers l'extérieur pour le libérer puis soulevez-le complètement vers le haut.
- 2. Alignez l'encoche du processeur avec celle du support pour processeur. Installez le processeur avec sa broche faisant face au support pour processeur. Ne forcez pas en insérant le processeur; il ne peut s'insérer que dans une seule direction. Rabattez le levier de maintien du processeur.
- 3. Retirez le film adhésif du dissipateur thermique. Assurez-vous que la partie surélevée du dissipateur thermique fait face à l'extrémité du support marquée "Socket 462". Installez le dissipateur thermique pour qu'il fasse face au processeur et jusqu'à ce qu'il couvre complètement le processeur.
- 4. Tout d'abord, poussez vers le bas l'extrémité courte de la bride de fixation pour verrouiller sur le crochet central situé en bas du support.
- 5. Utilisez un tournevis pour insérer dans la fente la longue extrémité de la bride de fixation. Poussez la bride de fixation vers l'avant pour verrouiller sur le crochet central situé en haut du support. L'assemblage du dissipateur Thermique et du ventilateur est maintenant solidement fixé sur le support du CPU.

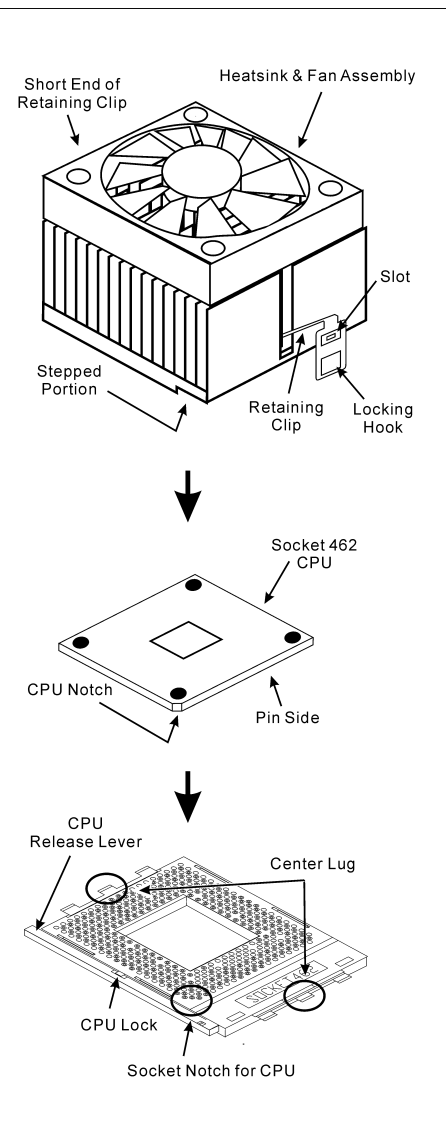

6. Fixez le connecteur du ventilateur du dissipateur thermique & du ventilateur sur le connecteur correspondant de la carte mère.

Attention: N'oubliez pas de régler une fréquence de Bus et un coefficient multiplicateur corrects pour votre processeur.

### <span id="page-10-0"></span>2-3. Installation de la Mémoire Système

Cette carte mère dispose de 3 emplacements 184-broches DDR DIMM pour des extensions mémoire, pour une capacité mémoire allant de 64MB à un maximum de 3GB.

| <b>Banque</b>                                                          | Modules mémoire          | Mémoire totale  |
|------------------------------------------------------------------------|--------------------------|-----------------|
| <b>Bank 0, 1 (DIMM1)</b>                                               | 64, 128, 256, 512MB, 1GB | $64MB \sim 1GB$ |
| <b>Bank 2, 3 (DIMM2)</b>                                               | 64, 128, 256, 512MB, 1GB | $64MB \sim 1GB$ |
| <b>Bank 4, 5 (DIMM3)</b>                                               | 64, 128, 256, 512MB, 1GB | $64MB \sim 1GB$ |
| Mémoire système totale avec DIMM DDR 200/266/333 Unbuffered et Non-ECC |                          | $64MB \sim 3GB$ |
| Mémoire système totale avec DIMM DDR 400 Unbuffered et Non-ECC         |                          | $64MB \sim 2GB$ |

Table 2-1. Configurations mémoire valides

Remarque: Nous vous suggérons d'installer les modules SDRAM DDR dans les emplacements DIMM3 à DIMM1 en respectant l'ordre.

Coupez l'alimentation de l'ordinateur et débranchez le cordon d'alimentation CA avant d'installer ou de retirer des modules de mémoire.

- 1. Localisez les emplacements DIMM sur la carte.
- 2. Maintenez les deux bords du module DIMM avec précautions, évitez de toucher les connecteurs.
- 3. Alignez l'encoche du module avec le repère sur le slot.
- 4. Pressez fermement le module dans le slot 184-pin DDR DIMM jusqu'à ce que les onglets d'éjection situés sur les deux cotés se mettent en place automatiquement dans les encoches de maintien. Ne forcez pas sur les modules DIMM de manière exagérée, car les modules ne peuvent être insérés que dans une seule direction.
- 5. Pour retirer les modules DIMM, poussez simultanément les deux onglets d'éjection du slot, puis retirez le module DIMM.

Attention: L'électricité statique risque d'endommager les composants électroniques de l'ordinateur ou des plateaux optionnels. Avant de commencer ces procédures, veuillez vous assurer de vous décharger de toute électricité statique en touchant rapidement un objet métallique mis à terre.

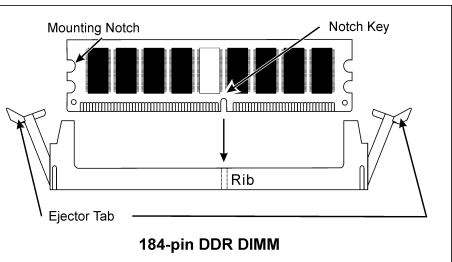

### <span id="page-11-0"></span>2-4. Connecteurs et Contacts

Nous allons vous montrer ici tous les connecteurs et contacts et comment les connecter. Veuillez lire cette section entière avant d'essayer de finir l'installation de tout votre matériel dans le boîtier. Un diagramme complet est à votre disposition à la Chapitre 1 pour vous permettre de localiser facilement tous les connecteurs que nous allons mentionner ici.

Avertissement: Veuillez toujours éteindre votre ordinateur et retirer le cordon d'alimentation de votre alimentation avant d'ajouter ou d'enlever un composant de votre système. Ne pas faire cela peut endommager votre carte mère ou/et vos périphériques. Ne rebranchez le cordon d'alimentation qu'une fois avoir tout vérifier soigneusement.

#### (1). Connecteurs d'Entrée Electrique ATX

Cette carte mère dispose de deux connecteurs d'alimentation permettant de connecter une alimentation ATX12V.

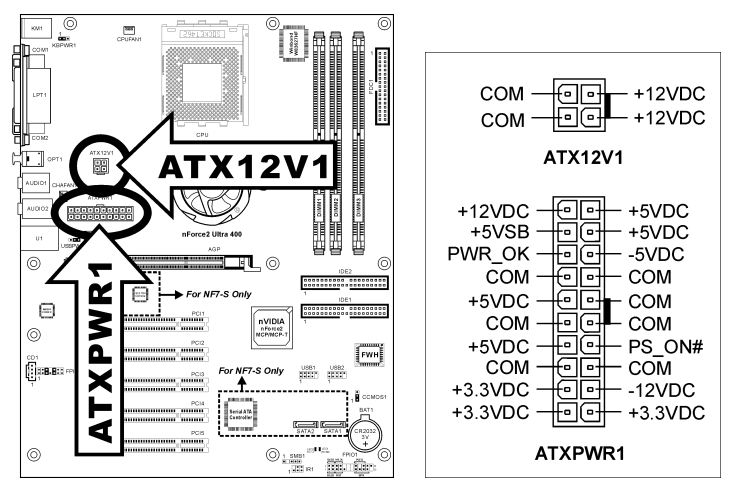

Remarque: Il est recommandé de connecter une alimentation d'une capacité au minimum de 350W, 20A +5VDC pour un système lourdement chargé et de connecter une alimentation d'une capacité au minimum de 2A +5VSB pour supporter les fonctions de réactivation(réveil).

#### <span id="page-12-0"></span>(2). Connecteurs de Ventilateur

Ces connecteurs 3-broches offrent chacun de l'électricité aux ventilateurs de refroidissement installés dans votre système.

Le CPU doit être conservé froid en utilisant un ventilateur puissant en tant que dissipateur de chaleur. Le système est en mesure de contrôler la vitesse du ventilateur de CPU.

- CPUFAN1: Ventilateur de CPU
- CHAFAN1: Ventilateur du Système
- PWRFAN1: Ventilateur Auxiliaire

Avertissement: Ces connecteurs de ventilateur ne sont pas des cavaliers. NE placez PAS de capuchons de cavaliers sur ces connecteurs.

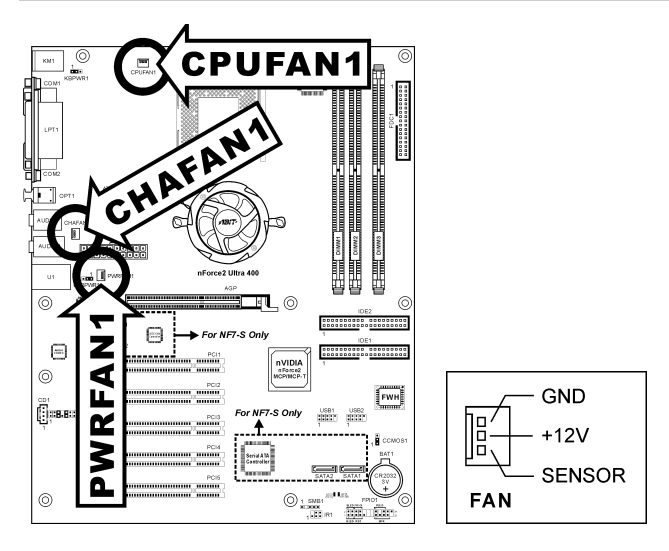

#### <span id="page-13-0"></span>(3). Tête de Clarification de la Mémoire CMOS

Cette Tête CCMOS1 utilise un capuchon de cavalier pour clarifier la mémoire CMOS.

- Broche 1-2 raccourcie (défaut): Opération normale.
- Broche 2-3 raccourcie: Clarification de la mémoire CMOS.

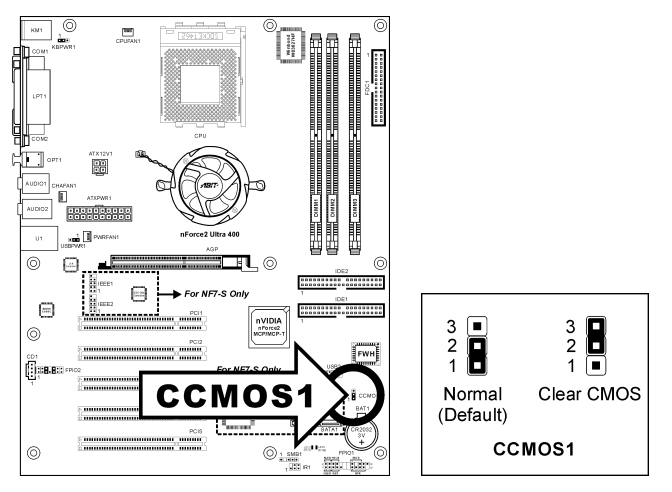

Remarque: Eteignez d'abord l'alimentation (incluant l'alimentation +5V standby) avant de nettoyer la mémoire du CMOS. Ne pas faire cela peut provoquer des dysfonctionnements sur votre système.

#### <span id="page-14-0"></span>(4). Tête de Réveil

Ces têtes utilisent un capuchon de cavalier pour activer/désactiver la fonction de réveil.

#### • KBPWR1:

Broche 1-2 raccourcie (défaut): Active le support de la fonction de réveil sur le port Clavier/Souris. Broche 2-3 raccourcie: Déactive le support de la fonction de réveil sur le port Clavier/Souris.

#### • USBPWR1:

Broche 1-2 raccourcie (défaut): Active le support de la fonction de réveil sur le port USB1. Broche 2-3 raccourcie: Déactive le support de la fonction de réveil sur le port USB1.

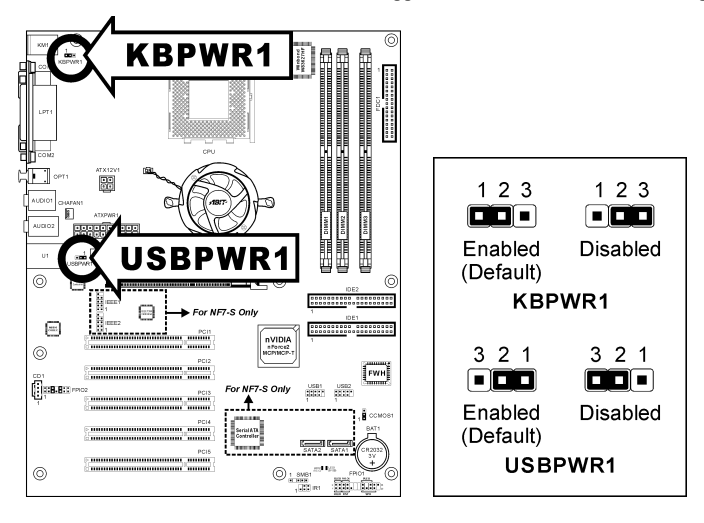

#### <span id="page-15-0"></span>(5). Connexion des Boutons et Indicateurs du Panneau Avant

Les connecteurs sont utilisés pour brancher des contacts et des diodes indicateurs sur le panneau avant de votre boîtier.

Regardez le sens et la position du Power LED. La marque "+" alignée à la broche sur la figure ci-dessous signifie que celle ci est la broche à polarité positive pour la connexion de la diode. Veuillez faire attention aux branchements de ces connecteurs. Un mauvais sens n'aura que pour conséquence une diode qui ne s'allume pas mais un mauvais branchement des contacts peut provoquer un dysfonctionnement du système.

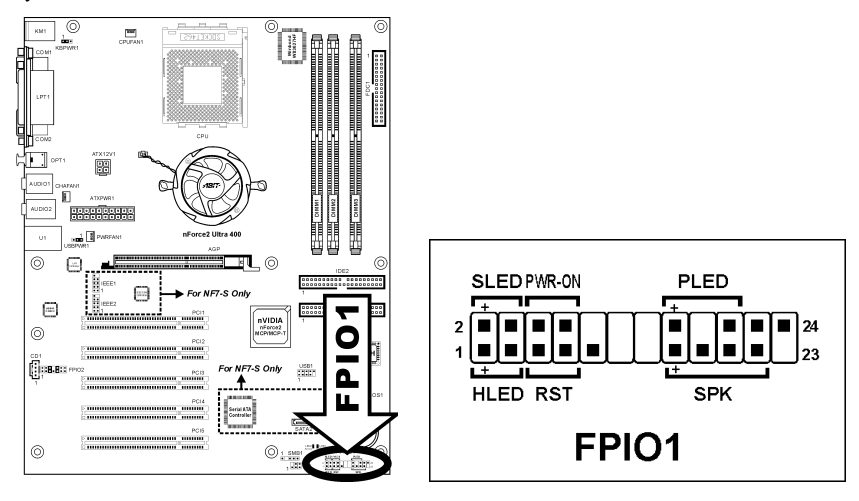

- HLED (Broche 1, 3): Connecte vers le câble LED HDD sur le panneau avant du châssis.
- RST (Broche 5, 7):

Connecte au câble du Bouton de Relancement sur le panneau avant du châssis.

- SPK (Broche 15, 17, 19, 21): Connecte le câble des Haut-Parleurs du système du châssis.
- SLED (Broche 2, 4): Connecte vers le câble LED Suspension (s'il y en a un) sur le panneau avant du châssis.
- PWR-ON (Broche 6, 8): Connecte vers le câble du Bouton d'Allumage sur le panneau avant du châssis.
- PLED (Broche 16, 18, 20): Connecte vers le câble LED Electrique sur le panneau avant du châssis.

#### <span id="page-16-0"></span>(6). Tête de Périphérique IR

Cette tête connecte tout périphérique IR relié au châssis. Cette carte-mère supporte des taux de transfert IR standards.

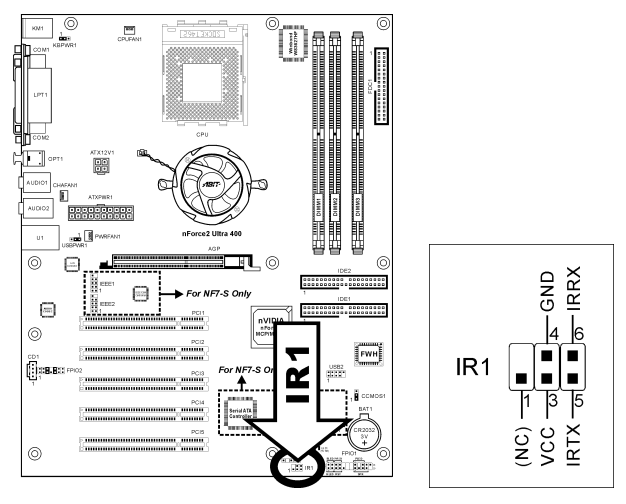

#### <span id="page-17-0"></span>(7). Têtes de Port USB Supplémentaires

Ces têtes offrent chacune 2 connexions de port USB 2.0 supplémentaires via un câble USB conçu pour la spécification USB 2.0.

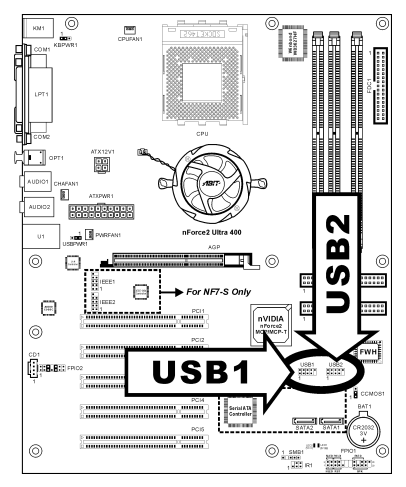

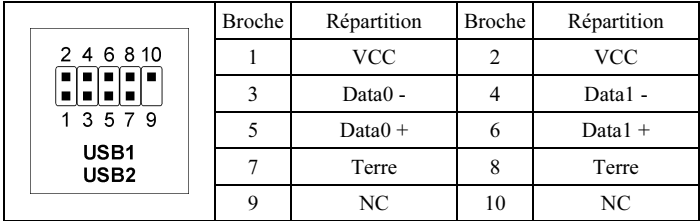

#### <span id="page-18-0"></span>(8). Têtes de Port IEEE1394 Supplémentaire (NF7-S)

Ces têtes offrent chacune une connexion de port IEEE1394 supplémentaie via un câble d'extension et un bras.

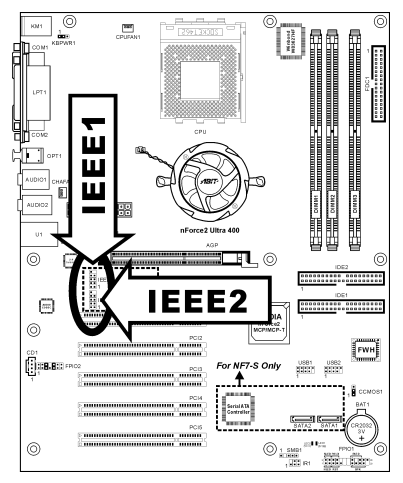

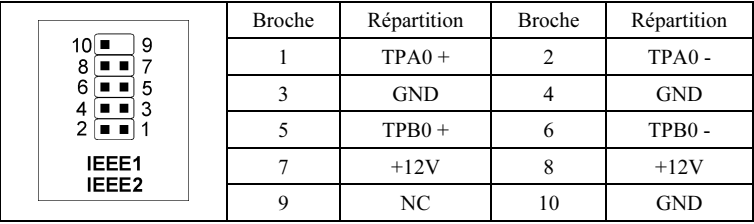

#### <span id="page-19-0"></span>(9). Tête de Connexion Audio du Panneau Avant

Cette tête offre la connexion vers le connecteur audio du panneau avant.

- Pour utiliser le connecteur audio sur le panneau avant, enlevez tous les cavaliers sur cette tête, puis connectez au panneau avant avec le câble d'extension fourni avec le châssis.
- Pour utiliser le connecteur audio sur le panneau arrière, déconnectez le câble d'extension, attachez les cavaliers sur l'arrière de la Broche 5-6 et de la Broche 9-10 (défaut).

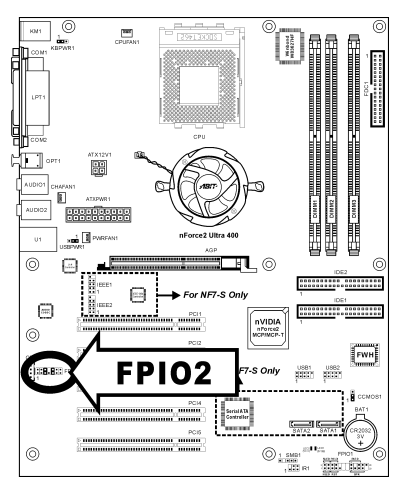

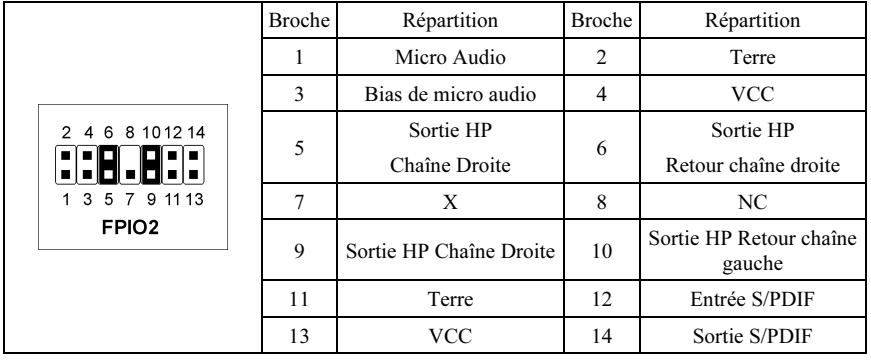

#### <span id="page-20-0"></span>(10). Connecteurs Audio Internes

Ces connecteurs connectent la sortie audio d'un lecteur interne de CD-ROM ou d'une carte-ajout.

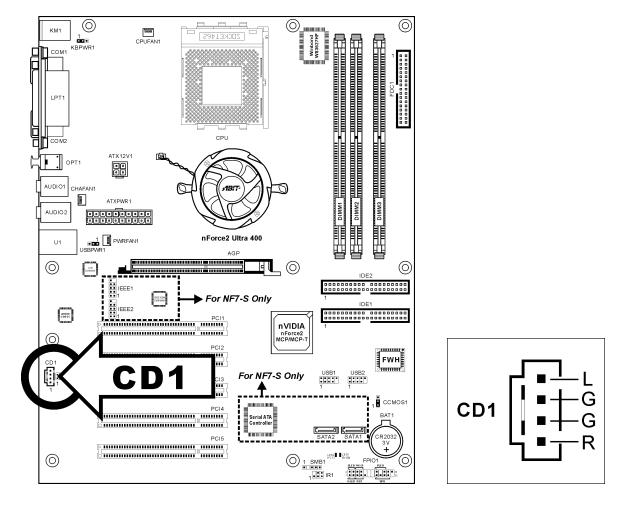

#### (11). Slot Accelerated Graphics Port

Ce slot supporte une carte graphique AGP optionnelle jusqu'au mode AGP 8X. Veuillez vous référer à notre site WEB pour plus d'informations sur les cartes graphiques.

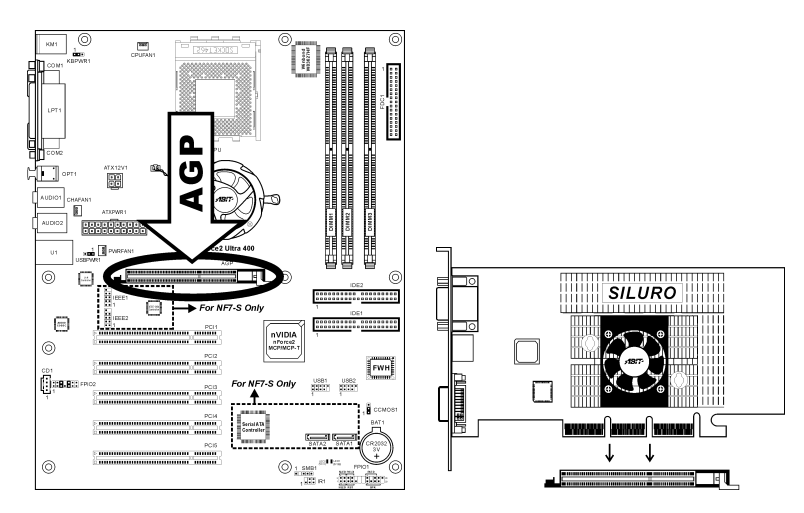

Attention: Cette carte mère ne supporte pas les cartes AGP 3.3V. Utilisez uniquement les cartes AGP 1.5V ou 0.8V.

#### <span id="page-21-0"></span>(12). Connecteur du lecteur de disquettes

Ce connecteur supporte deux lecteurs de disquettes standard au moyen d'un câble ruban de 34-broches 34-conducteurs.

Voici comment connecter le câble du lecteur de disquette:

- 1. Installez une extrêmité du câble rubban dans le connecteur FDC1. Le bord coloré du câble rubban doit être aligné avec pin-1 du connecteur FDC1.
- 2. Installez l'autre extrêmité du câble rubban dans le(s) connecteur(s) du disque dur. Le bord coloré du câble rubban doit aussi être aligné avec pin-1 du connecteur du disque dur. Le connecteur le plus au bout doit être attaché au disque désigné comme étant le Disque A.

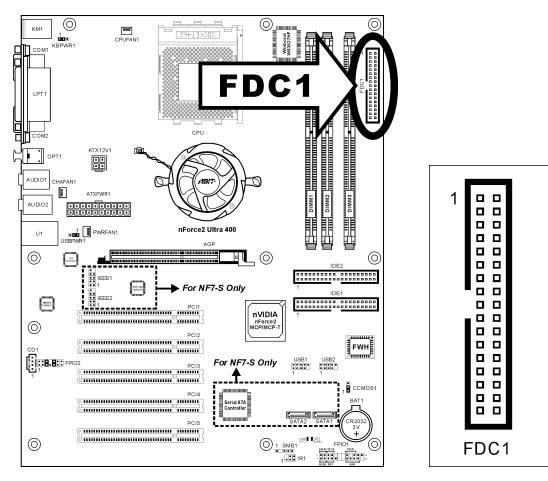

#### <span id="page-22-0"></span>(13). Connecteurs IDE

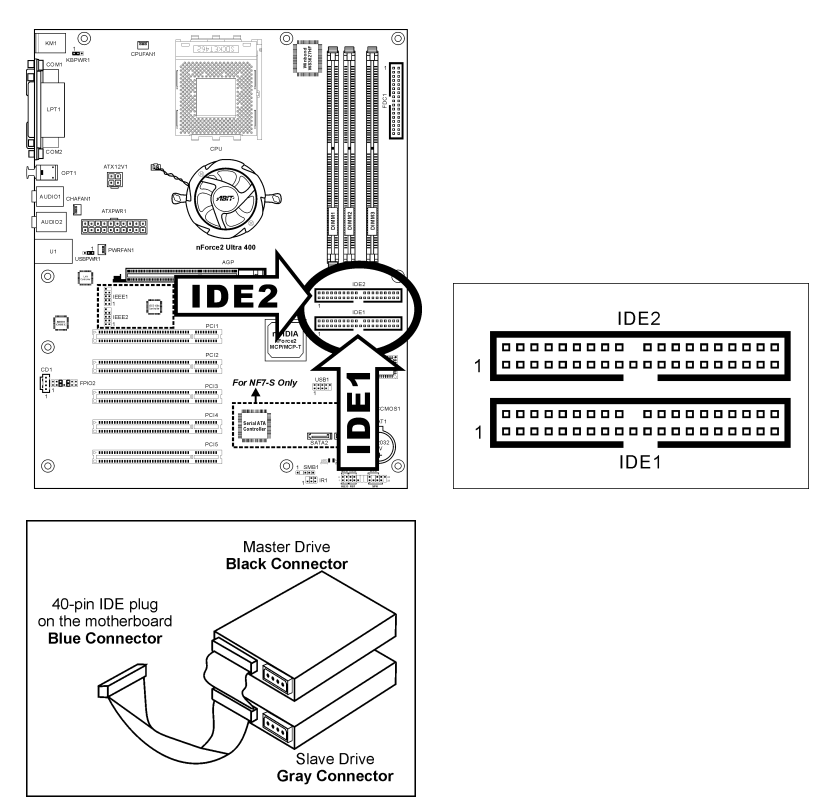

Cette carte mère fournit deux ports IDE vous permettant de connecter jusqu'à quatre périphériques IDE en mode Ultra DMA avec les nappes Ultra ATA 66. Chaque câble a 40-pins 80-conducteurs et trois connecteurs, permettant la connexion de deux disques durs. Connectez l'extrémité (connecteur BLEU) de la plus longue portion de la nappe sur le port IDE de la carte mère et les deux autres extrémités (connecteurs GRIS et NOIR) de la portion la plus courte de la nappe sur les connecteurs des disques durs.

Si vous voulez connecter deux disques durs ensembles via une seule chaîne IDE, vous devez configurer le second disque sur le mode Esclave après le premier disque Maître. Veuillez consulter la documentation des disques pour les définitions du cavalier. Le premier disque connecté à IDE1 est généralement appelé "Maître Primaire", et le second disque est appelé "Esclave Primaire". Le premier disque connecté à IDE2 est appelé "Maître Secondairer" et le second disque est appelé "Esclave Secondaire".

Evitez de connecter un périphérique à faible vitesse, du genre Lecteur de CD-ROM, ensemble avec un autre disque dur sur la même chaîne IDE; cela ffaiblirait de beaucoup les performances du système.

#### <span id="page-23-0"></span>(14). Connecteur ATA Série (NF7-S)

Ces connecteurs sont fournis pour relier un périphérique Serial ATA à chaque canal à l'aide d'un câble Serial ATA.

Pour activer le contrôleur SATA1 et SATA2, l'item "Serial ATA Controller" doit être activé (réglage par défaut) dans le menu BIOS du "Onboard PCI Device".

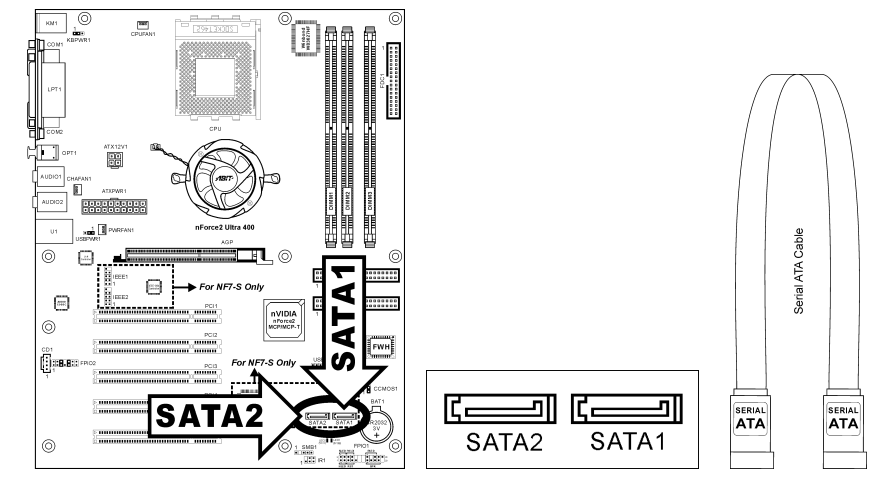

#### <span id="page-24-0"></span>(15). Indicateurs d'Etat

- LED1 (5VSB): Cette LED s'allume lorsqu'il y a une connexion avec la source électrique.
- LED2 (VCC): Cette LED s'allume lorsque le système est en marche.

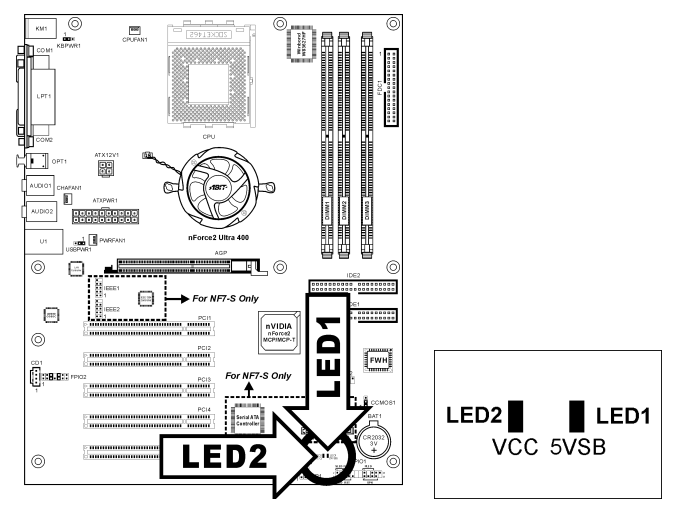

#### (16). Connecteurs System Management Bus

Ce connecteur sont réservés pour le SM bus (System Management Bus). Le SM bus est une implémentation spécifique du bus I<sup>2</sup>C. Le I<sup>2</sup>C est un bus multi-master, ce qui signifie que plusieurs chipsets peuvent être connectés au même bus et que chacun d'entre eux peut agir en tant que master en commençant un transfert de données. Si plus d'un master essaie de prendre contrôle du bus simultanément, une procédure d'arbitration décide à qui accorder la priorité.

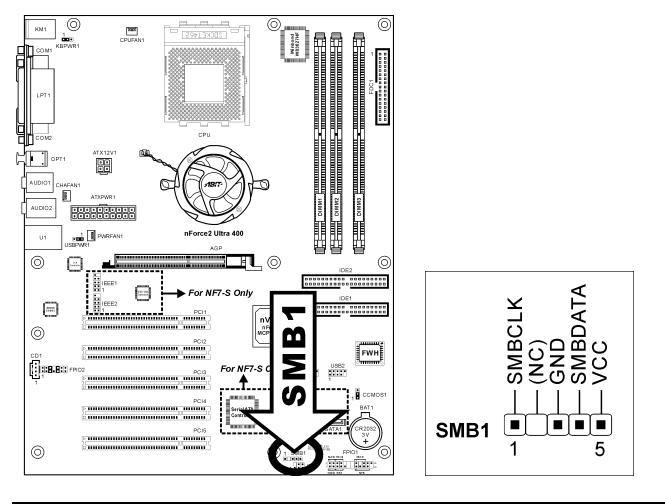

#### <span id="page-25-0"></span>(17). Connecteurs du panneau arrière

#### NF7/NF7-S:

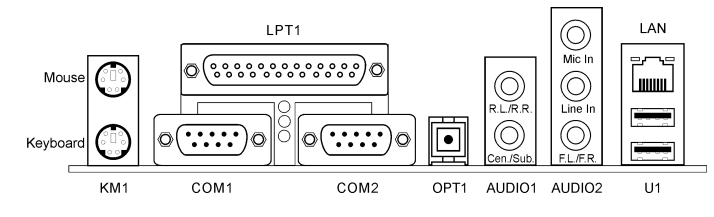

#### NF7-M:

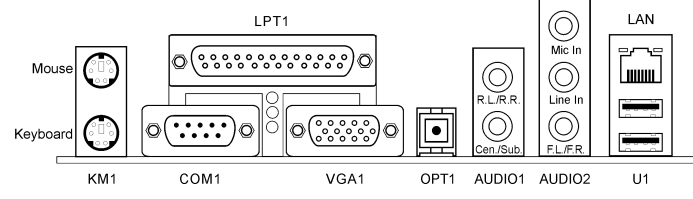

- Mouse: Pour connexion de la souris PS/2.
- Keyboard: Pour connexion du clavier PS/2.
- LPT1: Pour connexion à une imprimante ou à d'autres périphériques qui supportent ce protocole de communication.
- COM1: Connecte un modem externe, une souris ou d'autres périphériques qui supportent ce protocole de communication.
- COM2: Connecte un modem externe, une souris ou d'autres périphériques qui supportent ce protocole de communication. (NF7/NF7-S)
- VGA1: Se relie à l'entrée du moniteur. (NF7-M)
- OPT1: Ce connecteur offre connector provides une connexion de sortie S/PDIF via le fibre optique vers les périphériques multimédia numériques.
- AUDIO1:

A.G./A.D. (Arrière Gauche / Arrière droite): Connecte la chaîne arrière gauche et arrière droite dans un système audio 5.1 chaîne.

Cen./Sub. (Centre / Subwoofer): Connecte le centre et la chaîne de subwoofer dans un système audio 5.1 chaîne.

• AUDIO2:

Entrée Mic: Connecte la fiche depuis un microphone externe. Entrée Ligne: Connecte la sortie de ligne depuis des sources audio externes. A.G./A.D. (Avant Gauche / Avant Droite): Connecte la chaîne avant gauche et avant droite dans la chaîne 5.1 ou un système audio 2-chaînes ordinaire.

- LAN: Connecte un Réseau de Zone Locale.
- U1 (Connecteurs des ports USB): Connecte des périphériques USB du genre scanner, haut-parleurs numériques, moniteur, souris, clavier, hub, appareil photo numérique, manette de jeux etc.

### <span id="page-26-0"></span>Chapitre 3. Introduction au BIOS

Cette carte mère fournit une mémoire EEPROM programmable qui permet la mise à jour de l'utilitaire BIOS. Le BIOS (Système d'entrée/sortie de base) est un programme qui s'occupe du niveau de communication de base entre un processeur et les périphériques. Utilisez uniquement le programme d'installation BIOS lors de l'installation de la carte mère, lors de la reconfiguration du système ou lorsque vous recevez l'invite "Exécuter installation". Ce chapitre explique l'utilitaire de configuration de l'utilitaire BIOS.

Une fois le système sous tension, le message BIOS apparaît à l'écran et le compte mémoire commence puis, le message suivant apparaît à l'écran :

#### PRESS DEL TO ENTER SETUP

Si le message disparaît avant votre réponse, redémarrez le système en appuyant sur les touches $\text{Ctr}$ l $\text{D}$  +  $\langle A|t \rangle$  +  $\langle$ Suppr $\rangle$  ou en appuyant sur le bouton 'réinitialiser' sur la tour de l'ordinateur. Vous ne pouvez redémarrer le système en éteignant /rallumant uniquement en cas d'échec de ces deux méthodes.

Une fois que vous avez appuyé sur la touche <Suppr>, l'écran du menu principal apparaît.

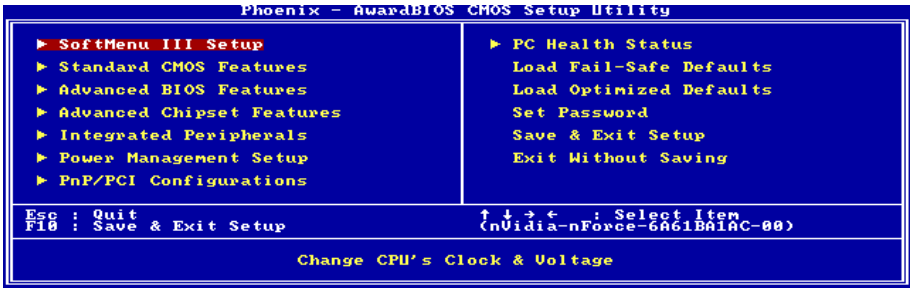

Remarque: Dans le but d'accroître la stabilité et la performance du système, nos ingénieurs améliorent constamment le menu BIOS. Les écrans de configuration BIOS ainsi que les descriptions illustrées dans ce manuel sont uniquement des références, ils peuvent ne pas correspondre totalement à ce que vous voyez sur votre écran.

Dans le menu principal de la Configuration BIOS, vous pouvez voir plusieurs options. Nous allons expliquer ces options pas à pas dans les pages suivantes du présent chapitre, mais voyons d'abord une brève description des touches de fonction que vous êtes susceptible d'utiliser ici.

#### Esc:

Appuyez sur ce bouton pour quitter la Configuration BIOS.

#### ↑↓← →:

Appuyez sur ces boutons pour choisir, dans le menu principal, l'option que vous voulez confirmer ou modifier.

#### F10:

Lorsque vous avez terminé de configurer les paramètres BIOS, appuyez sur ce bouton pour enregistrer ces paramètres et pour quitter le menu Configuration BIOS.

### <span id="page-27-0"></span>3-1. SoftMenu Setup

L'utilitaire SoftMenu est une solution ABIT unique et dernier cri en matière de programmation de la vitesse de fonctionnement de l'UC. L'ensemble des paramètres concernant la vitesse de du bus mémoire de l'UC, le facteur multiplicateur, le port graphique accéléré et l'horloge PCI et même la tension du noyau de l'UC sont tous disponibles au bout de vos doigts.

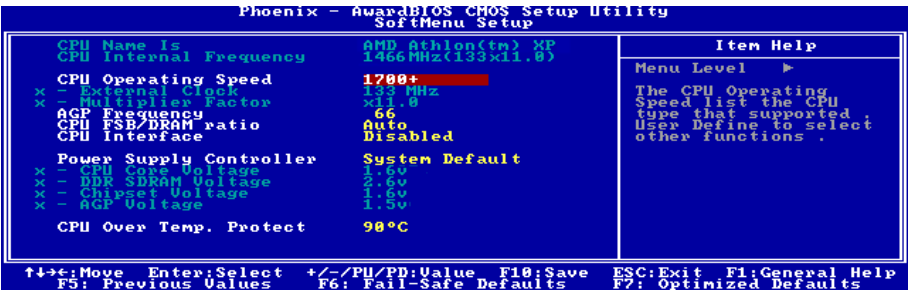

#### CPU Name Is:

Cette option affiche le nom de modèle du CPU, par exemple: AMD Athlon(tm) XP.

#### CPU Internal Frequency:

Cette option affiche la vitesse interne de l'horloge du processeur

#### CPU Operating Speed:

Cette option donne la vitesse de travail du microprocesseur en fonction de son type et de sa vitesse. Vous pouvez aussi sélectionner l'option [User Define] (Personnaliser) pour saisir manuellement la valeur.

#### User Define:

Avertissement: Des paramétrages erronés du multiplicateur, de la fréquence externe et du voltage de votre CPU peuvent dans certains cas l'endommager. L'utilisation de fréquences supérieures aux spécifications du chipset et du bus PCI peuvent entraîner des anormalités de fonctionnement des modules mémoire, des "plantages" système, des pertes de données sur les disques durs, des dysfonctionnements de votre carte graphique ou d'autres périphériques. L'incitation à l'utilisation de paramètres hors-spécifications de votre CPU n'est pas dans l'intention de ce manuel. Ces paramètres spéciaux ne devraient seulement être utilisés que dans le cas de tests ingénieurs et non en utilisation courante.

Aucune configuration dépassant les spécifications n'est garantie et le cas échéant, nous déclinons toute responsabilité quant à la détérioration de tout composant de cette carte mère ou des périphériques.

#### External Clock:

Cette option règle la vitesse de la FSB du CPU de 100 à 300. En fonction des limites de spécification du CPU installé, une vitesse que vous réglez au-delà de la vitesse standard du Bus pourra être supportée mais non garantie.

#### Multiplier Factor:

Cette option vous permet de régler le facteur multiplicateur pour le CPU que vous avez installé.

Remarque: Certains processeurs peuvent avoir leur facteur multiplicateur bloqué. Il n'y a dans ce cas aucun moyen de l'altérer.

#### AGP Frequency:

Cet élément vous permet de régler la vitesse d'horloge AGP entre 66MHz et 99MHz. En raison des limites de la spécification AGP, si vous réglez la vitesse à un niveau supérieure à la vitesse d'horloge standard, elle est prise en charge, mais pas garantie.

#### CPU FSB/DRAM ratio:

Cet élément vous permet de régler le rapport de fréquence entre l'UC et la DRAM. Le réglage par défaut est Auto. Choisissez l'option 'By SPD' pour laisser le BIOS lire les données SPD du module DRAM et effectuer le réglage en fonction des valeurs qu'il comporte. Lorsqu'il est réglé sur Auto, si la fréquence d'Horloge DRAM est supérieure à la fréquence FSB, la FSB et l'Horloge DRAM s'exécuteront automatiquement en mode synchrone pour obtenir de meilleures performances.

#### CPU Interface:

Deux options sont disponibles: Désactivé  $\rightarrow$  Activé. Le réglage par défaut est *Désactivé*. Lorsque cette option est réglée sur Désactivé, le système utilisera les paramètres les plus stables du CPU/FSB. Si vous choisissez Activé, le système utilisera les paramètres overclockés du CPU/FSB.

#### Solutions dans les cas de problèmes de démarrage à cause d'un mauvais réglage de l'horloge:

Normalement, si la vitesse du microprocesseur est fausse, vous ne pourrez pas démarrer. Dans ce cas, éteignez l'ordinateur et rallumez-le. Le microprocesseur utilisera automatiquement ses paramètres standards pour démarrer. Vous pourrez alors entrer à nouveau dans le réglage du BIOS pour régler l'horloge du microprocesseur.

Si vous ne pouvez pas entrer dans le Setup du BIOS, vous devez essayer d'allumer le système plusieurs fois (3~4 fois) ou presser la touche <Insert> lors de la mise sous tension et le système utilisera automatiquement ses paramètres standards pour démarrer. Vous pourrez alors entrer à nouveau dans le Setup du BIOS pour régler l'horloge du microprocesseur et d'autres paramètres.

#### Lorsque vous changez votre microprocesseur:

La carte mère a été conçue de telle manière que vous puissiez allumer l'ordinateur après avoir inséré le nouveau microprocesseur dans son support sans avoir à configurer de cavaliers (jumpers) ou interrupteurs DIP (DIP switches). Cependant, si vous changez votre microprocesseur, vous devez normalement éteindre votre ordinateur, changer le microprocesseur, puis régler les nouveaux paramètres en utilisant le CPU SoftMenu™. Si la marque de votre microprocesseur et son type sont identiques, et si le nouveau microprocesseur est plus lent que l'ancien, nous vous offrons deux méthodes pour réussir complètement votre changement de microprocesseur.

Méthode 1: Réglez votre microprocesseur pour la vitesse la plus basse pour sa marque. Eteignez l'ordinateur et changer le microprocesseur. Ensuite rallumez le système et régler les paramètres du microprocesseur grâce au CPU SoftMenu™.

Méthode 2: Comme vous devez ouvrir le boîtier quand vous changez votre microprocesseur, ce serait une bonne idée d'utiliser le cavalier CCMOS pour effacer les paramètres de l'ancien microprocesseur et d'entrer ensuite dans le Setup du BIOS pour régler les paramètres du nouveau microprocesseur.

Attention: Après avoir réglé les paramètres et quitté le réglage du BIOS et vérifié que le système pouvait démarrer, ne pressez pas le bouton RESET ou ne coupez pas l'alimentation. Sinon le BIOS ne lira pas correctement les paramètres, et vous devrez saisir à nouveau tous les paramètres dans le CPU SoftMenu™.

#### Power Supply Controller:

Cette option vous permet de basculer entre les tensions par défaut et personnalisée. Gardez la valeur par défaut à moins que le réglage de tension courant ne puisse pas être détecté ou soit incorrect. L'option "User Define"(Personnaliser) vous permet de sélectionner les tensions suivantes manuellement.

#### CPU Core Voltage:

Cet élément sélectionne le voltage central du CPU.

#### DDR SDRAM Voltage:

Cet élément sélectionne le voltage du DRAM.

#### Chipset Voltage:

Cet élément sélectionne le voltage du Chipset.

#### AGP Voltage:

Cet élément sélectionne le voltage du AGP.

Attention: Une mauvaise programmation du voltage risque de rendre le système instable et même d'endommager le CPU. Veuillez le laisser sur ses valeurs par défaut sauf si vous avez bien réalisé les risques encourus.

#### CPU Over Temp. Protect:

Cette option permet de définir la température à laquelle le système doit être automatiquement mis hors tension pour éviter toute surchauffe du CPU.

### <span id="page-30-0"></span>3-2. Standard CMOS Features

Il contient la configuration des paramètres de base du BIOS. Ces paramètres incluent le réglage de la date, de l'heure, de la carte VGA, des lecteurs de disquettes et disques durs.

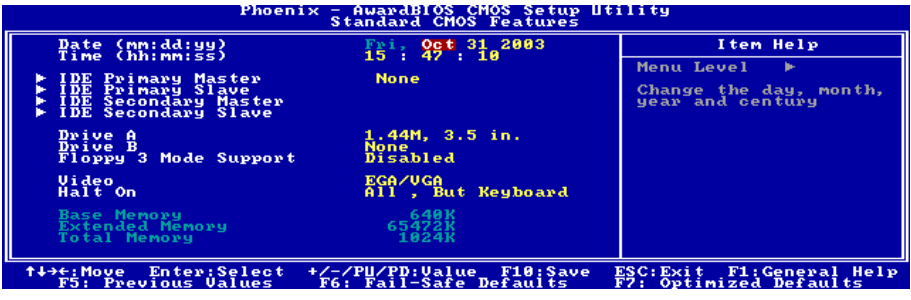

#### Date (mm: dd:yy):

Cet élément règle la date voulue (en général la date actuelle) au format [Mois], [Jour]et [Année].

#### Time (hh: mm:ss):

Cet élément règle l'heure (en général l'heure actuelle) au format [Heure], [Minute] et [Seconde].

#### IDE Primary Master / Slave et IDE Secondary Master / Slave:

Cliquez sur la touche<Entrer> pour entrer dans le sous-menu :

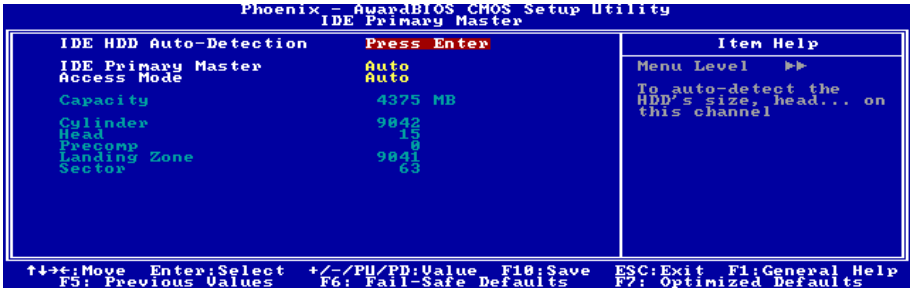

#### IDE HDD Auto-Detection:

Cette option vous permet de détecter les paramètres des unités IDE en appuyant sur la touche <Entrée>. Les paramètres s'afficheront automatiquement à l'écran.

Remarque: Un nouveau disque dur IDE doit être formaté, dans le cas contraire, il ne pourra être lu/écrit. Les étapes basiques d'utilisation d'un nouveau disque dur sont dans un premier temps d'effectuer un HDD low-level format, ensuite exécuter un FDISK, et à la fin le FORMATER. La quasi-totalité des disques durs actuels sont déjà formatés bas niveau (Low-Level format) et vous pouvez donc ignorer cette étape. N'oubliez pas, le disque dure primaire doit avoir sa partition ACTIVEE à travers la procédure FDISK.

Si vous utilisez un ancien disque dur déjà formaté, l'auto-détection ne pourra peut-être pas détecter ses paramètres. Vous devrez alors peut être effectuer un Low-Level format ou rentrer ses paramètres manuellement.

#### IDE Primary Master / Slave et IDE Secondary Master / Slave:

Lorsque la valeur choisie est [Auto], le BIOS vérifiera automatiquement le type d'unité IDE que vous utilisez. Si vous voulez définir vous-même votre propre unité, choisissez la valeur [Manual] (Manuel) et vérifiez que vous comprenez parfaitement la signification des paramètres. Pour procéder à un réglage correct, veuillez consulter le manuel d'instructions fourni par le fabricant du périphérique.

#### Access Mode:

Du fait que les anciens systèmes d'exploitation était incapable de gérer des disques durs d'une capacité supérieure à 528MB, tous disques durs d'une capacité supérieure étaient inutilisables. AWARD BIOS trouva une solution à ce problème: Vous pouvez, selon votre OS, choisir 4 modes d'opération: CHS  $LBA \rightarrow Large \rightarrow Auto.$ 

L'option d'auto-détection des disques durs dans le sous-menu déterminera automatiquement les paramètres de vos disques durs ainsi que les modes supportées.

Auto: Laissez votre BIOS détecter et décider du mode d'accès à vos disques durs.

CHS (Normal mode): Le Normal Mode supporte des disques durs de 528MB et moins. Ce mode utilise la véritable géométrie du disque (Cylindres, Têtes et Secteurs) pour accéder aux données.

LBA (Logical Block Addressing) mode: Le premier mode LBA peut supporter des disques durs d'une capacité allant jusqu'à 8.4GB. Il utilise une méthode différente du mode Normal pour calculer l'emplacement des données à accéder sur le disque dur. Il translate les Cylindres (CYLS), les Têtes et les Secteurs en une adresse logique ou est localisée une donnée. De ce fait, les Cylindres, Têtes et Secteurs affichés dans le menu ne réflectent pas la véritable géométrie du disque, mais ils sont plutôt des valeurs de référence utilisées pour calculer les positions. Actuellement, tous les disques durs de grande capacité supportent ce mode, c'est pour cela que nous vous conseillons d'utiliser ce mode. De même, les BIOS actuels supportent les fonctions étendues INT 13h, permettant ainsi au mode LBA de supportant des disques durs d'une capacité de 8.4GB ou supérieure.

Large Mode: Si le nombre de Cylindres de votre disque dur excède 1024 CYLs et que le DOS ne peut pas le supporter ou que le système d'exploitation ne gère pas le mode LBA, nous vous conseillons de choisir ce mode.

#### Capacity:

Cette option donne la capacité approximative de l'unité de disque. En général, la taille est légèrement supérieure à celle d'un disque formaté donnée par un programme de vérification de disque.

#### Cylinder:

Cet élément configure le nombre de cylindres.

#### Head:

Cet élément configure le nombre de têtes écriture/lecture.

#### Precomp:

Cet élément affiche le nombre de cylindres auquel il faut changer le minutage de l'écriture.

#### Landing Zone:

Cette option affiche le nombre de cylindres spécifiés comme zone d'arrivée pour les têtes de lecture/écriture.

#### Sector:

Cet élément configure le nombre de secteurs par piste.

#### Retour au Menu de Standard CMOS Features:

#### Drive A & Drive B:

Cet élément règle le type de lecteur de disque (en général uniquement le lecteur A) installé.

#### Floppy 3 Mode Support:

Cette option permet d'utiliser "3 Mode Floppy Drive" (Unité de disquette mode 3) dans un système informatique japaonais en sélectionnant l'unité A, l'unité B, ou les deux. Laissez cette option à sa valeur par défaut [Disabled] (Désactivé) si vous n'utilisez pas une unité de disquette aux normes japonaises.

#### Video:

Cette option permet de sélectionner le type de carte vidéo utilisé pour votre moniteur système principal.

[EGA/VGA]: (Enhanced Graphics Adapter/Video Graphics Array) Pour les cartes graphiques EGA, VGA, SVGA et PGA.

[CGA 40]: (Color Graphics Adapter) Mise sous tension en mode 40 colonnes.

[CGA 80]: (Color Graphics Adapter) Mise sous tension en mode 80 colonnes.

[Mono]: (Monochrome adapter) Inclut les adaptateurs monochromes à haute résolution.

#### Halt On:

Cette option détermine si le système doit ou non s'arrêter si une erreur est détectée pendant l'amorçage du système.

[All Errors]: L'amorçage du système s'interrompra à chaque fois que le BIOS détectera une erreur non fatale.

[No Errors]: L'amorçage du système ne s'interrompra pas quelle que soit l'erreur détectée.

[All, But Keyboard]: L'amorçage du système s'interrompra sur toutes les erreurs sauf en cas d'erreur clavier.

[All, But Diskette]: L'amorçage du système s'interrompra sur toutes les erreurs sauf en cas d'erreur disquette.

[All, But Disk/Key]: L'amorçage du système s'interrompra sur toutes les erreurs sauf en cas d'erreur disquette ou clavier.

#### Base Memory:

Cette option affiche la quantité de mémoire installée dans le système. La valeur de la mémoire de base est en général de 640 K pour les systèmes dans lesquels 640 K de mémoire ou plus ont été installés sur la carte-mère.

#### Extended Memory:

Cette option affiche la quantité de mémoire étendue détectée pendant l'amorçage du système.

#### Total Memory:

Cette option affiche la quantité totale de mémoire disponible dans le système.

### <span id="page-34-0"></span>3-3. Advanced BIOS Features

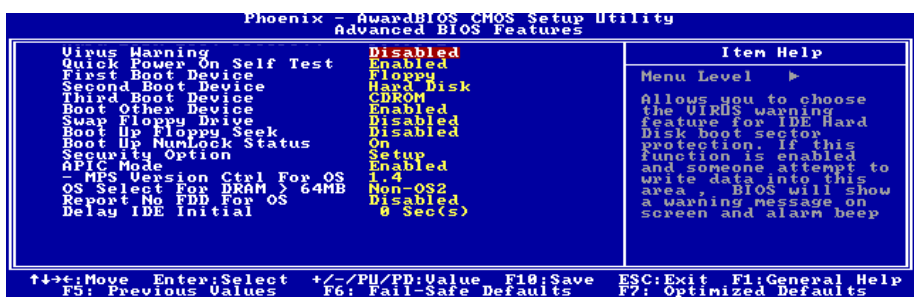

#### Virus Warning:

Cet item peut mis sur Enabled (Activé) ou Disabled (Désactivé), la valeur par défaut étant Disabled. Quand cette fonction est activée, la moindre tentative d'accéder au secteur de Boot de votre partition par un logiciel ou une application (ce que font les virus de Boot) vous est signalée par le BIOS.

#### Quick Power On Self Test:

Lorsque la valeur choisie est [Enabled] (Activé), cette option permet d'accélérer le POST (Power On Self Test : Test automatiquement de mise en route) après la mise sous tension du système. Pendant le POST, le BIOS raccourcit ou ignore certains contrôles.

#### First Boot Device / Second Boot Device / Third Boot Device / Boot Other Device:

Sélectionnez le premier, le deuxième et le troisième disques pour amorçage avec respectivement les options [First Boot Device] (Première unité d'amorçage), [Second Boot Device] (Deuxième unité d'amorçage) et [Third Boot Device] (Troisième unité d'amorçage). Le BIOS lancera le système d'exploitation dans l'ordre des unités sélectionné. Attribuez à [Boot Other Device] (Lancer un autre périphérique) la valeur [Enabled] (Activé) si vous souhaitez démarrer à partir d'un périphérique autre que ces trois unités.

#### Swap Floppy Drive:

Cet item peut être mis sur Disabled ou Enabled. La valeur par défaut est Disabled. Quand cette fonction est activée, vous n'avez pas besoin d'ouvrir le boîtier pour modifier la position du lecteur de disquettes sur les connecteurs. Le lecteur A peut être configuré en lecteur B et vice-versa.

#### Boot Up Floppy Seek:

Lorsque l'ordinateur démarre, le BIOS détecte si le système possède un lecteur de disquette (FDD) ou pas. Lorsque cet élément est réglé à "Enabled", si le système ne détecte pas de lecteur de disquette, il affichera un message d'erreur pour le lecteur de disquette. Si cet élément est désactivé, le BIOS ignorera ce test. Le réglage par défaut est Disabled.

#### Boot Up NumLock Status:

Cet élément détermine l'état par défaut du clavier numérique au moment du lancement du système.

[On]: Le clavier numérique fonctionne comme touches numériques.

**[Off]:** Le clavier numérique fonctionne comme touches flèches.

#### Security Option:

Cette option détermine le moment auquel le système demande un mot de passe - à chaque démarrage du système, ou uniquement en cas d'accès au Setup du BIOS.

[Setup]: Le mot de passe n'est requis que lors de l'accès au Setup du BIOS.

[System]: Le mot de passe est requis à chaque fois que l'ordinateur est démarré.

Pour désactiver la sécurité, sélectionnez Set Supervisor Password dans le menu principal et il vous sera demandé d'entrer un mot de passe. Ne rentrer rien, tapez juste Enter et cela aura pour effet de désactiver la sécurité. Une fois la sécurité inactive, le système démarrera et vous pourrez accéder librement au BIOS setup menu.

Remarque: N'oubliez pas votre mot de passe. Si cela vous arrivez, vous êtes dans l'obligation d'effectuer un Clear CMOS avant de pouvoir démarrer votre système. En faisant cela, vous perdriez toutes les informations du BIOS Setup que vous aviez au préalable configurées.

#### APIC Mode:

Laissez le réglage par défaut pour cet élément.

#### MPS Version Ctrl For OS:

Cet élément spécifie quelle version de MPS (Spécification de Multi-Processeur) sera utilisée par la carte mère. Les options sont 1.1 et 1.4. La valeur par défaut est 1.4. Si vous utilisez un ancien OS pour opérer un double processeur, veuillez programmer cette définition sur 1.1.

#### OS Select For DRAM > 64MB:

Cette option vous permet d'accéder à la mémoire qui se trouve au-delà de 64 Mo dans OS/2. Laissez à cette option la valeur par défaut [Non-OS2] si vous utilisez un système d'exploitation autre que OS/2.

#### Report No FDD For OS:

Lorsque la valeur choisie est [Enabled] (Activé), cette option vous permet d'exécuter certains systèmes d'exploitation plus anciens sans lecteur de disquettes. Laissez à cette option sa valeur par défaut.

#### Delay IDE Initial:

Cette option permet au BIOS de prendre en charge certains périphériques IDE anciens ou spéciaux en prolongeant ce temps de retard. Une valeur plus élevée accordera au périphérique un délai pour long pour s'initialiser et pour se préparer à s'activer.
# 3-4. Advanced Chipset Features

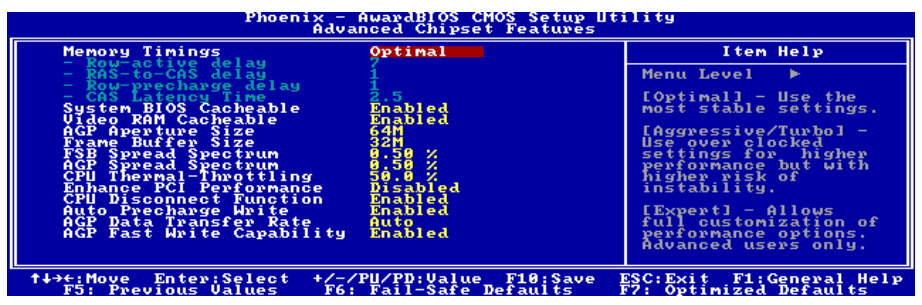

#### Memory Timings:

Cinq options sont disponibles : Optimal  $\rightarrow$  Agressif  $\rightarrow$  Turbo  $\rightarrow$  Par SPD  $\rightarrow$  Expert. Le réglage par défaut est Optimal. Choisissez Optimal pour une meilleure compatibilité mémoire ; choisissez Agressif/Turbo pour de meilleures performances mémoire ; choisissez Expert pour personnaliser. Lorsqu'il est réglé sur Par SPD, le BIOS lira les données SPD du module DRAM et configurera automatiquement avec les valeurs qu'il contient enregistrées.

#### Row-active delay:

Quinze options sont disponibles: de 1 à 15. Cette option spécifie le temps d'activation de la ligne. Il s'agit du nombre minimum de cycles entre une commande d'activation et une commande de précharge sur la même banque.

#### RAS-to-CAS delay:

Sept options sont disponibles : de 1 à 7. Cet item permet de régler le délai RAS vers CAS de la SDR/DDR SDRAM. Il peut déterminer la période de la commande SDRAM ACT vers Lecture/Ecriture.

#### Row-precharge delay:

Sept options sont disponibles: de 1 à 7. Cet item contrôle les délais d'attente après avoir émis une commande de précharge vers la DRAM.

#### CAS Latency Time:

Trois options sont disponibles:  $2.0 \rightarrow 2.5 \rightarrow 3.0$ . Le réglage par défaut est 2.5. Vous pouvez sélectionner le temps de latence SDRAM CAS (Column Address Strobe) en fonction des spécifications de votre SDRAM.

#### System BIOS Cacheable:

Vous pouvez sélectionner Enabled ou Disabled. La valeur par défaut est Enabled. Quand vous sélectionnez Enabled, vous autorisez alors la mise en cache L2 du BIOS vidéo, résultant dans de meilleures performances système.

#### Video RAM Cacheable:

Vous pouvez choisir Enabled ou Disabled. Enabled vous donne une mémoire vidéo plus rapide à travers le cache L2 du CPU. Vérifiez dans le manuel de votre carte VGA si cette dernière supporte cette fonction.

#### AGP Aperture Size:

Cette option spécifie la quantité de mémoire système qui peut être utilisée par le périphérique AGP. L'ouverture est une portion de la plage d'adresse de mémoire PCI dédiée à l'espace d'adresse de mémoire graphique.

#### Frame Buffer Size (Pour la NF7-M uniquement):

Six options sont disponibles :  $8MB \rightarrow 16MB \rightarrow 32MB \rightarrow 64MB \rightarrow 128MB \rightarrow Disabel$ . Le réglage par défaut est 32MB. Cet élément vous permet de choisir la taille mémoire du buffer d'image pour l'accélérateur VGA intégré.

#### FSB Spread Spectrum:

Trois options sont disponibles: Désactivé  $\rightarrow 0.50\% \rightarrow 1.00\%$ . Le réglage par défaut est 0.50%.

#### AGP Spread Spectrum:

Deux options sont disponibles: Désactivé  $\rightarrow 0.50\%$ . Le réglage par défaut est 0.50%.

#### CPU Thermal-Throttling:

Huit options sont disponibles : Disabled  $\rightarrow$  87.5%  $\rightarrow$  75.0%  $\rightarrow$  62.5%  $\rightarrow$  50.0%  $\rightarrow$  37.5%  $\rightarrow$  25.0%  $\rightarrow$ 12.5%. Le réglage par défaut est 50.0%.

#### Enhance PCI Performance:

Deux options sont disponibles: Désactivé Activé. Le réglage par défaut est Désactivé. Cet item permet d'améliorer les performances de transmission PCI.

#### CPU Disconnect Function:

Lorsque cette option est réglée sur [Activé], le système déconnectera le S2K FSB en cas de changement d'état C1.

#### Auto Precharge Write:

Deux options sont disponibles: Désactivé Activé. Le réglage par défaut est Désactivé.

#### AGP Data Transfer Rate:

Cette option vous permet de sélectionner le taux de transfert de données du périphérique AGP. Un taux plus élevé permet d'apporter des graphismes plus rapides et de meilleure qualité à votre système. Assurez-vous que votre carte graphique prend bien en charge le mode que vous sélectionnez.

#### **AGP Fast Write Capability:**

Deux options sont disponibles: Disabled  $\rightarrow$  Enabled. Le réglage par défaut est *Enabled*. Si votre adaptateur AGP peut supporter cette fonction, alors vous pouvez choisir Enabled. Dans le cas contraire, choisissez Disabled.

# 3-5. Integrated Peripherals

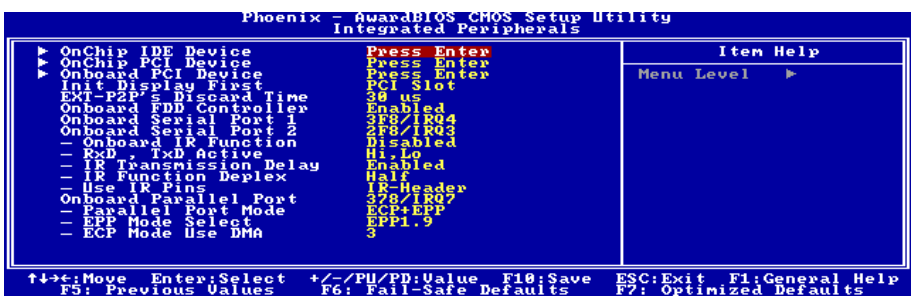

#### OnChip IDE Device:

Cliquez sur la touche<Entrer> pour entrer dans le sous-menu :

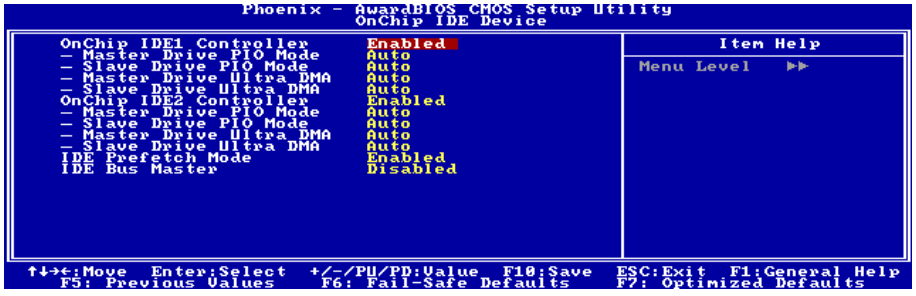

#### OnChip IDE1 Controller:

Cette option vous permet d'activer ou de désactiver les contrôleurs IDE primaire et secondaire. Sélectionnez [Disabled] (Désactivé) si vous voulez ajouter un contrôleur de disque dur différent.

#### Master/Slave Drive PIO Mode

Le mode PIO (Programmed Input/Output) permet au BIOS de dire au contrôleur ce qu'il veut, et laisse le contrôleur et le processeur effectuer l'ensemble de la tâche, plutôt que de faire en sorte que le BIOS envoie une série de commandes pour affecter un transfert en provenance de ou vers le disque dur.

[Auto]: Le BIOS sélectionnera le meilleur mode disponible après avoir contrôlé votre disque dur.

[Mode 0-4]: Vous pouvez sélectionner un mode qui correspond à la synchronisation de votre disque dur. Faites attention de ne pas utiliser une valeur erronée, sinon vous aurez des erreurs disque.

#### Master/Slave Drive Ultra DMA

Cette option pour permet d'utiliser Ultra DMA.

[Auto]: Le BIOS sélectionnera la meilleure option disponible après avoir vérifié votre disque dur ou votre lecteur de CD-ROM.

[Disabled]: Le BIOS ne détectera pas ces catégories. Si un problème survient lorsque vous utilisez des périphériques Ultra DMA, essayez de désactiver cette option.

#### OnChip IDE2 Controller:

La description de cet item est la même que pour OnChip IDE1 Controller.

#### IDE Prefetch Mode:

Deux options sont disponibles: Disabled → Enabled. Le réglage par défaut est *Enabled*. Les interfaces du disque IDE intégré prennent en charge le préchargement des instructions IDE pour un accès plus rapide au disque. Si vous installez une interface IDE add-in primaire et/ou secondaire, réglez ce paramètre sur Désactivé si l'interface ne prend pas en charge le préchargement d'instructions.

#### IDE Bus Master:

Cette option active ou désactive la capacité de contrôle de bus IDE sous un environnement DOS.

## $\&$  Retour au Menu de Integrated Peripherals:

#### OnChip PCI Device:

Cliquez sur la touche<Entrer> pour entrer dans le sous-menu :

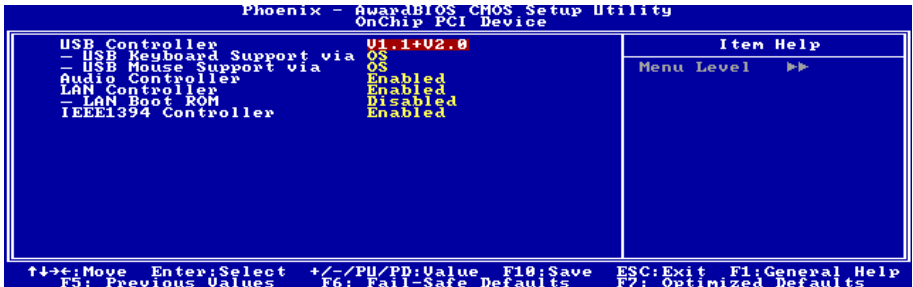

#### USB Controller:

Trois options sont disponibles: Désactivé  $\rightarrow$  V1.1+V2.0  $\rightarrow$  V1.1. Le réglage par défaut est *V1.1+V2.0*. Si vous choisissez de désactiver cet élément, les éléments "Support de Clavier USB" et "Support de Souris USB" ne seront pas sélecitonnables dans le menu Périphériques Intégrés.

#### USB Keyboard Support:

Cet élément vous permet de sélectionner [BIOS] pour utiliser un clavier USB dans l'environnement DOS ou [OS] dans l'environnement OS.

#### USB Mouse Support:

Cet élément vous permet de sélectionner [BIOS] pour utiliser une souris USB dans un environnement DOS ou [OS] dans un environnement OS.

#### Audio Controller:

Cette option permet ou invalide le contrôleur de audio.

#### LAN Controller:

Cette option permet ou invalide le contrôleur de LAN.

#### LAN Boot ROM:

Cette option vous permet d'utiliser la ROM d'amorçage (au lieu d'un disque dur) pour amorcer le système et accéder directement au réseau local.

#### IEEE1394 Controller (Pour la NF7-S uniquement):

Cette option permet d'activer ou de désactiver le contrôleur IEEE 1394.

## $\&$  Retour au Menu de Integrated Peripherals:

#### Onboard PCI Device (Pour la NF7-S uniquement):

Cliquez sur la touche<Entrer> pour entrer dans le sous-menu:

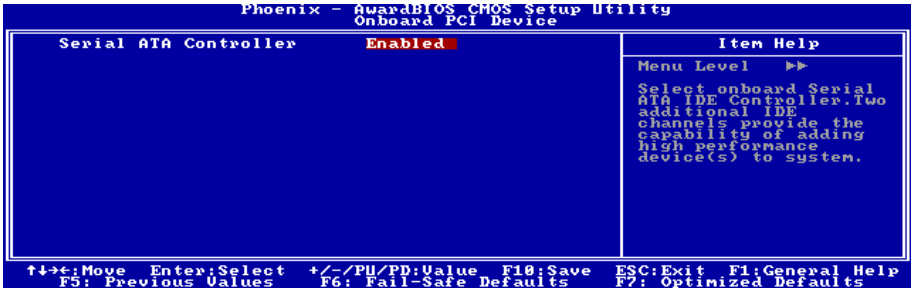

#### Serial ATA Controller:

Cette option permet d'activer ou de désactiver le contrôleur Silicon Image SIL3112A SATA Intégré.

### $\&$  Retour au Menu de Integrated Peripherals:

#### Init Display First:

Cette option permet de choisir d'initialiser d'abord le slot PCI ou le slot AGP lorsque le système est amorcé.

[PCI Slot]: Lorsque le système est amorcé, il initialisera d'abord le slot PCI.

[AGP]: Lorsque le système est amorcé, il initialisera d'abord le slot AGP.

### EXT-P2P's Discard Time:

Cet élément vous permet de régler le délai de désaffectation de EXT-P2P.

#### Onboard FDD Controller:

Deux options : Enabled et Disabled. La valeur par défaut est *Enabled*. Vous pouvez activer ou désactiver le contrôleur FDD intégré.

#### Onboard Serial Port 1:

Cet item est utilisé pour spécifier l'adresse d'entée/sortie et l'interruption IRQ utilisées par le port série 1. Six options sont possibles : Disabled  $\rightarrow$  3F8/IRQ4  $\rightarrow$  2F8/IRQ3  $\rightarrow$  2E8/IRQ3  $\rightarrow$  AUTO. La valeur par défaut est 3F8/IRQ4.

#### Onboard Serial Port 2 :

Cet item est utilisé pour spécifier l'adresse d'entée/sortie et l'interruption IRQ utilisées par le port série 2. Six options sont possibles : Disabled  $\rightarrow$  3F8/IRQ4  $\rightarrow$  2F8/IRQ3  $\rightarrow$  3E8/IRQ4  $\rightarrow$  2E8/IRQ3  $\rightarrow$  AUTO. La valeur par défaut est 2F8/IRQ3.

Si vous choisissez Disabled, les items suivants ne seront pas disponibles.

#### Onboard IR Function:

Trois options sont disponibles : Le mode IrDA (HPSIR) Le mode ASK IR (Amplitude Shift Keyed IR) Disabled. La valeur par défaut est *Disabled*.

Lorsque vous sélectionnez IrDA ou ASKIR, alors les deux éléments suivants apparaîtront.

#### RxD, TxD Active:

Positionne la polarité de l'émission/réception pour l'IR à High(haut) ou Low(bas).

#### IR Transmission Delay:

Deux options sont disponibles: Disabled ou Enabled. Le réglage par défaut est Enabled. Réglez le délai de transmission IR à 4 caractères-time (40 bit-time) lorsque le SIR passe du mode RX au mode TX.

#### IR Function Duplex:

Deux options sont disponibles : Full ou Half. Le réglage par défaut est Half. Sélectionnez la valeur requise par le périphérique IR connecté au port IR. Le mode Full-duplex permet une transmission simultanée à deux-directions. Le mode Half-duplex permet une transmission dans une seule direction à la fois.

#### Use IR Pins:

Deux options sont disponibles : "RxD2, TxD2" et "IR-Rx2Tx2". La configuration par défaut est  $IR-Rx2Tx2$ . Si vous choisissez  $RxD2$ ,  $TxD2$ , votre carte mère doit être munie d'un KIT de connexion infrarouge sur port COM. Autrement, vous ne pouvez que choisir l'IR-Rx2Tx2 pour utiliser le connecteur infrarouge intégré à votre carte mère, et ainsi connecter votre KIT IR. Nous vous conseillons de laisser la configuration par défaut.

NOTE: Le réglage pour l'élément "RxD, TxD Active", est également appelé "Inversion TX, RX (TX, RX inverting)", vous permet de déterminer l'activité de RxD et TxD. Nous l'avons réglé à "Hi, Lo". Si le BIOS de votre carte mère utilise "No" et "Yes" pour représenter cet élément, vous devez le positionner au même réglage que la NF7/NF7-M/NF7-S. Cela signifie que vous devez le régler à "No, Yes" afin de faire correspondre les vitesses d'émission et de réception. Si vous ne le faites pas, vous n'arriverez pas à établir une connexion IR entre la NF7/NF7-M/NF7-S et votre autre ordinateur.

#### Onboard Parallel Port:

Configure l'adresse d'entrée/sortie et l'interruption IRQ utilisées par le port parallèle intégré. Quatre options disponibles : Disable  $\rightarrow$  378/IRQ7  $\rightarrow$  278/IRQ5  $\rightarrow$  3BC/IRQ7. La valeur par défaut est 378/IRQ7.

#### Parallel Port Mode:

Quatre options : SPP  $\rightarrow$  EPP  $\rightarrow$  ECP  $\rightarrow$  ECP+EPP. Le mode par défaut est *ECP+EPP*.

#### EPP Mode Select:

Deux options : EPP1.7  $\rightarrow$  EPP1.9. Le mode par défaut est *EPP 1.9*. Cet item n'est accessible que si le port parallèle est configuré en mode EPP.

#### ECP Mode Use DMA:

Deux options :  $1 \rightarrow 3$ . La valeur par défaut est 3. Quand le mode du port parallèle est en ECP, le canal DMA utilisé peut être Channel 1 ou Channel 3.

# 3-6. Power Management Setup

Ce menu vous permet de programmer la gestion d'énegrie afin de réduire la consommation électrique.

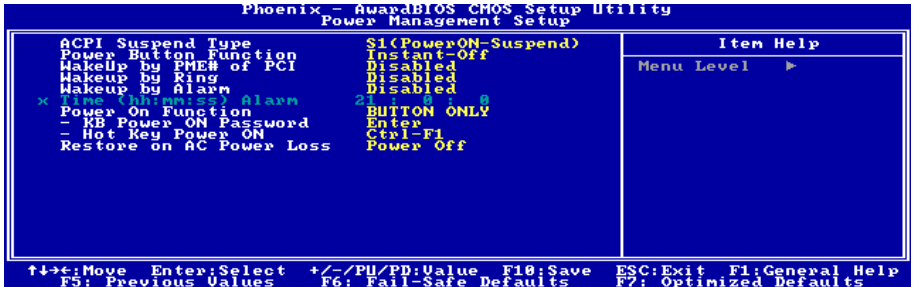

Si vous souhaitez que les fonctions ACPI (Advanced Configuration and Power Interface) opèrent normalement, vous devez prendre note de deux choses. La première est que votre OS doit supporter l' ACPI. La seconde est que tous les périphériques et les cartes ajoutées dans votre système doivent également supporter pleinement l'ACPI, le matériel et le logiciel (drivers). Si vous voulez savoir si vos périphériques ou cartes ajoutées supportent ou non l'ACPI, veuillez consulter le fabricant de votre périphérique pour de plus amples informations. Si vous souhaitez en savoir plus concernant les spécifications ACPI, veuillez consulter le site web ci-dessous pour des informations plus détaillées: <http://www.acpi.info/>

L'ACPI requiert un OS compatible ACPI. Les fonctionnalités ACPI incluent:

- Plug and Play (incluant l'énumération des bus et des périphériques) et l'APM normalement contenu dans le BIOS.
- Contrôle de la gestion d'énergie pour chaques périphériques individuels, cartes additionnelles (certaines d'entre elles requièrent un pilote ACPI), cartes graphiques, et disques durs.
- Une fonction Soft-off qui permet à l'OS d'éteindre le système.
- Support de plusieurs événements de réveil (voir Table 3-1).
- Support d'un switch Power et Sleep. La Table 3-2 décrit les états systèmes obtenus selon la durée de pression de ce switch et comment l'ACPI est configuré avec un système d'exploitation compatible ACPI.

### System States (Etats système) et Power States (Etats de consommation):

Sous l'ACPI, le système d'exploitation dirige toutes les étapes de transitions des états de consommation du système et des périphériques. Le système d'exploitation met et retire les périphériques en états de faible consommation selon les préférences de l'utilisateur et la connaissance que l'OS a de l'utilisation des périphériques par les applications. Les périphériques non utilisés sont "éteints". Le système d'exploitation doit utiliser les informations des applications et de l'utilisateur pour mettre le système dans son ensemble dans un état de faible consommation.

### Table 3-1 : Périphériques capables de réveiller le système et événements

Le tableau décrit quels périphériques ou événements spécifiques peuvent réveiller le système d'états spécifiques.

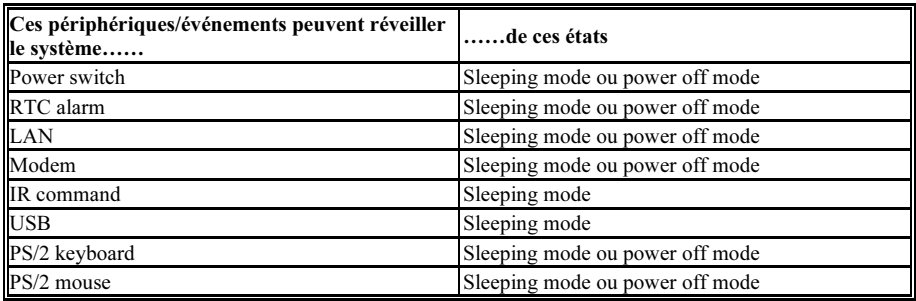

#### Table 3-2 : Effets obtenus en pressant le Power Switch

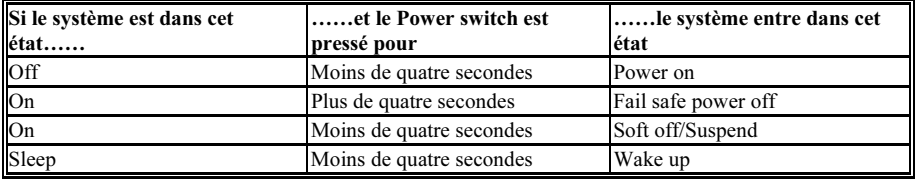

#### ACPI Suspend Type:

Deux options sont disponibles: S1 (PowerOn-Suspend) S3 (Suspend-To-RAM). La valeur par défaut est S1 (POS). POS est "Power On Suspend" (Suspension D'Allumage) et STR est "Suspend To RAM" (Suspension Vers Ram). Généralement, l'ACPI a six états: Les états Système S0, S1, S2, S3, S4, S5. Les états S1 et S3 sont décrits plus bas:

#### L'état S1 (POS, POS signifie Power On Suspend) :

Quand le système est dans l'état de veille S1, son comportement est le suivant :

- Le processeur n'exécute pas d'instructions. Le complexe contexte du CPU est maintenu.
- Le contexte de la DRAM (Dynamic RAM) est maintenu.
- Les ressources d'alimentation sont dans un état compatible avec l'état S1. Toutes les ressources d'alimentation qui fournissent un System Level Reference au S0 sont OFF.
- Les états des périphériques sont compatibles avec les états des ressources d'alimentation. Les périphériques sont dans l'état D3 (OFF).
- Les périphériques capables de réveiller le système et qui peuvent le faire de leurs états actuels peuvent générer des événements assurant la transition vers l'état S0. Cette transition a pour effet de laisser le processeur continuer l'exécution là où il l'avait laissé.

Pour effectuer la transition vers l'état S1, le système d'exploitation n'a pas besoin de rafraîchir le cache du CPU.

### L'état S3 (STR, STR signifie Suspend To RAM):

L'état S3 consomme logiquement moins d'énergie que l'état S2. Le comportement de cet état est défini comme suit :

- Le processeur n'exécute pas d'instructions. Son complexe contexte n'est pas maintenu.
- Le contexte de la DRAM est maintenu.
- Les ressources d'alimentation sont compatibles avec l'état S3. Toutes les ressources d'alimentation qui fournissent un System Level reference aux S0, S1 et S2 sont OFF.
- Les états des périphériques sont compatibles avec les états des ressources d'alimentation. Les périphériques sont dans l'état D3 (OFF).
- Les périphériques capables de réveiller le système et qui peuvent le faire de leurs états actuels peuvent générer des événements assurant la transition vers l'état S0. Cette transition a pour effet de faire démarrer l'exécution par le CPU à sa location de boot. Le BIOS initialise les fonctions de base requises pour sortir d'un état S3 et passe le contrôle au vecteur Firmware Resume. Veuillez consulter les spécifications ACPI Rev. 1.0 book section 9.3.2 pour plus de détails sur l'initialisation du BIOS.

D'un point de vue logiciel, cet état est fonctionnellement le même que l'état S2. La différence opérationnelle peut être que certaines ressources d'alimentation qui peuvent être laissées ON dans l'état S2 peuvent ne plus être disponibles dans l'état S3. De ce fait, il peut être demandé à des périphériques additionnelles de se trouver dans des états logiquement plus faibles D0, D1, D2 et D3 qu'ils ne l'étaient en S2. De façons similaires, certains événements de réveil générés par des périphériques peuvent fonctionner dans l'état S2 mais pas dans l'état S3.

Du fait que le contexte CPU peut être perdu dans l'état S3, la transition vers le S3 requiert que le système d'exploitation envoie toutes les données contenues dans le cache vers la DRAM.

#### Les informations données plus haut pour le système s1 se référent aux Spécification ACPI Rev. 1.0.

#### Power Button Function:

Deux items sont disponibles: Instant-Off → Delay 4 Sec. La valeur par défaut est *Instant-Off*. Cette fonction, activée par une pression de plus de quatre secondes sur le bouton de mise en route alors que le système est en état de marche, transitionne le système vers un état de Soft-Off (extinction par logiciel). Ceci est appelé le power button over-ride.

#### Wakeup by PME# of PCI:

Deux options sont disponibles: Activé  $\rightarrow$  Désactivé. La valeur par défaut est *Désactivé*. Lorsque cet élément est défini sur Activé, tout événement affectant les cartes PCI (PME) réveillera le système mis en veille.

#### Wakeup by Ring:

Deux options sont disponibles: Désactivé  $\rightarrow$  Activé. La valeur par défaut est *Désactivé*. Lorsque programmé sur Activé, tout événement affectant les sonnerie de modem réveillera le système mis en veille.

#### Wakeup by Alarm:

Deux options sont disponibles: Désactivé → Activé. La valeur par défaut est *Désactivé*. Lorsque cet élément est défini sur Activé, vous pouvez définir la date et l'heure à laquelle l'alarme du RTC (real-time clock) réveillera le système depuis le mode Suspension.

#### Time (hh:mm:ss) of Alarm:

Vous pouvez régler la Date(mois) de l'alarme et l'heure de l'alarme (hh:mm:ss). N'importe quel événement se produisant réveillera le système qui a été arrêté.

#### Power On Function:

Cette option vous permet de sélectionner comment vous voulez que votre système soit mis sous tension.

[Password]: Utiliser un mot de passe pour mettre le système sous tension, sélectionnez cette option et appuyez sur <Entrée>. Tapez votre mot de passe. Vous pouvez taper jusqu'à 5 caractères. Tapez exactement le même mot de passe pour le confirmer, puis appuyez sur <Entrée>.

[Hot KEY]: Utiliser n'importe laquelle des touches de fonctions entre <F1> et <F12> pour mettre le système sous tension.

[Mouse Left]: Cliquer deux fois avec la bouton gauche de la souris pour mettre le système sous tension.

[Mouse Right]: Cliquer deux fois avec le bouton droit de la souris pour mettre le système sous tension.

[Any KEY]: Utiliser n'importe quelle touche du clavier pour mettre le système sous tension.

[BUTTON ONLY]: Utiliser uniquement le bouton alimentation pour mettre le système sous tension.

[Keyboard 98]: Utiliser le bouton de mise sous tension sur un clavier compatible "Keyboard 98" pour mettre le système sous tension.

Remarque: Pour activer la fonction "Allumage", le guide de réveil de [KBPWR1], [USBPWR1] doit êre programmé en position [Activé]. Veuillez consulter la configuration du "Guide de Réveil" [KBPWR1] et [USBPWR2] dans la section 2-4, chapitre 2.

La fonction de réveil par la souris ne peut être utilisée qu'avec une souris PS/2, pas avec un souris sur port COM ou sur port USB. Certaines souris PS/2 ne peuvent pas réveiller le système en raison de problèmes de compatibilité. Si votre clavier est d'un modèle trop ancien, il ne pourra pas non plus être utilisé pour mettre le système sous tension.

#### KB Power On Password:

Lorsque vous pressez la touche <**Entrée**>, vous pouvez entrer le mot de passe que vous désirez. Une fois cela effectué, vous aurez besoin de sauvegarder vos définitions et de laisser le menu de définition du BIOS relancer votre système. La prochaine fois que vous éteindrez votre ordinateur, vous ne pourrez plus utiliser le bouton d'allumage pour allumer votre ordinateur. Vous aurez besoin d'entrer le mot de passe pour ce faire.

#### Hot Key Power On:

Quinze options sont disponibles: Ctrl+F1 ~ Ctrl+F12, Allumage, Réveil et Toute Touche. La valeur par défaut est Ctrl+F1. Vous pouvez choisir l'HotKey que vous désirez pour allumer votre ordinateur.

#### Restore on AC Power Loss:

Cette option permet de sélectionner la mesure prise par le système en cas de défaillance de l'alimentation secteur.

[Power Off]: Lorsque le courant revient après une défaillance de l'alimentation secteur, le système reste hors tension. Vous devez appuyer sur le bouton Alimentation pour remettre le système sous tension.

[Power On]: Lorsque le courant revient après une défaillance de l'alimentation secteur, le système est automatiquement remis sous tension.

[Last State]: Lorsque le courant revient après une défaillance de l'alimentation secteur, le système retourne dans l'état dans lequel il se trouvait au moment de la défaillance de l'alimentation. Si le système était hors tension lorsque la défaillance de l'alimentation secteur s'est produite, le système reste hors tension lorsque le courant revient. Si le système était sous tension lorsque la défaillance de l'alimentation s'est produite, le système est remis sous tension lorsque le courant revient.

# 3-7. PnP/PCI Configurations

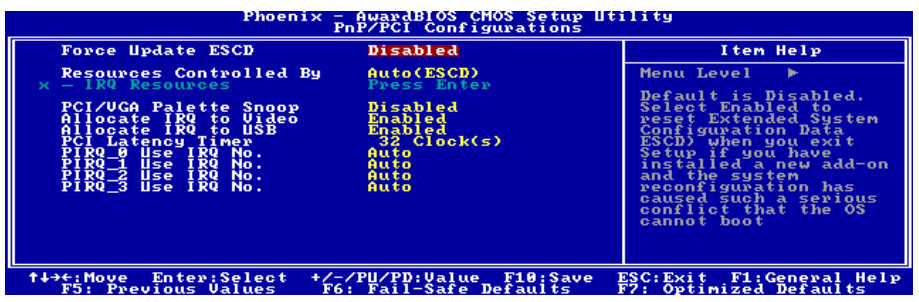

#### Force Update ESCD:

Si vous souhaitez effacer les données ESCD au prochain démarrage, et demander au BIOS de mettre à jour les paramètres pour les cartes ISA Plug & Play et les cartes PCI, c0hoisissez ENABLED. Cependant, la prochaine fois que vous redémarrerez, cette option sera positionnée automatiquement à DISABLED.

Remarque: L'ESCD (Extended System Configuration Data) contient les informations IRQ, DMA, I/O port et mémoire de votre système. C'est une spécification et une fonction spécifique au BIOS Plug & Play.

#### Resources Controlled By:

Cette option permet de configurer tous les périphériques d'amorçage et compatibles Plug-and-Play.

[Auto(ESCD)]: Le système détectera automatiquement les paramètres.

[Manual]: Choisissez les ressources ISQ spécifiques dans le menu "Ressources IRQ".

#### IRQ Resources:

Cliquez sur la touche<Entrer> pour entrer dans le sous-menu:

Cette option permet d'attribuer aux interruptions système soit la valeur [PCI Device] (Périphérique PCI), soit la valeur [Reserved] (Réservé).

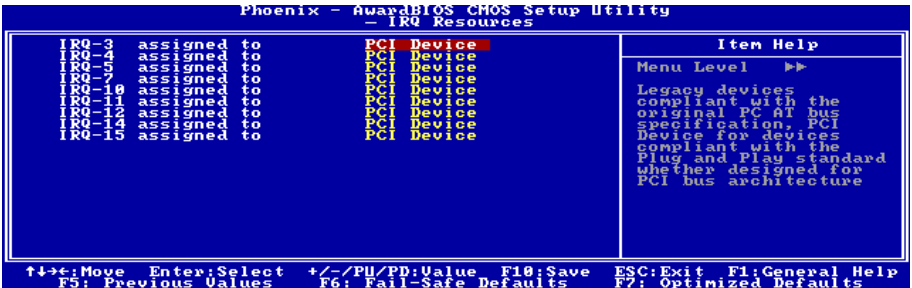

## $\&$  Retour au Menu de PnP/PCI Configurations:

#### PCI /VGA Palette Snoop:

Cette option permet de déterminer sir les cartes MPEG ISA/VESA VGA peuvent ou non fonctionner avec PCI/VGA.

[Enabled]: Les cartes MPEG ISA/VESA VGA fonctionnent avec PCI/VGA.

[Disabled]: Les cartes MPEG ISA/VESA VGA ne fonctionnent pas avec PCI/VGA.

#### Allocate IRQ to Video:

Cet élément assigne un IRQ à la carte VGA installée.

[Enabled]: Assigne automatiquement un IRQ à la carte VGA installée.

[Disabled]: L'IRQ précédemment occupé par la carte VGA est alors disponible pour un nouveau périphérique.

#### Allocate IRQ to USB:

Cette option permet d'assigner une IRQ à un périphérique USB connecté.

[Enabled]: Assigner automatiquement une IRQ au périphérique USB connecté.

[Disabled]: L'IRQ qui était précédemment occupée par le périphérique USB connecté sera disponible pour un nouveau périphérique.

#### PCI Latency Timer:

Les chiffres décimaux (DEC) de 0 à 255 sont disponibles et le réglage par défaut est de 32. Ce champ vous permet de régler le délai de latence PCI. Cela signifie que, vous pouvez régler le nombre de cycles de retard.

#### PIRQ 0 Use IRQ No. ~ PIRQ 4 Use IRQ No.:

Cet élément spécifie manuellement ou automatiquement le numéro IRQ des périphériques installés dans les fentes PCI.

Pour les relations entre la disposition matérielle des PIRQ (les signaux depuis le chipset southbrige), INT# (signaux IRQ des slots PCI) et les périphériques, veuillez vous référer au tableau ci-dessous:

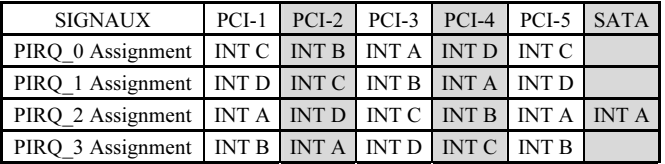

#### Remarque:

- Le slot PCI 1 partage les signaux d'IRQ avec le slot PCI-5 et SATA.
- Si vous souhaitez installer deux cartes PCI dans ces slots PCI qui partagent leurs IRQ avec un autre périphérique en même temps, vous devrez être sûr que votre système d'exploitation et votre pilote de périphérique PCI supportent la fonction de partage d'IRQ.

# 3-8. PC Health Status

Vous pouvez configurer ici la température d'alarme et d'arrêt du système. Vous pouvez aussi voir la vitesse des ventilateurs et les différents voltages système. Cette fonction est utile pour contrôler tous les paramètres critiques du système. Nous l'appelons le PC Health Status.

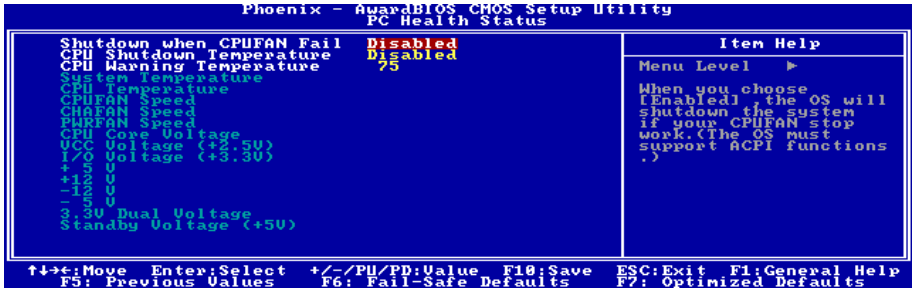

#### Shutdown when CPUFAN Fail:

Deux options sont disponibles: Activé ou Désactivé. Le réglage par défaut est Désactivé. Si vous le réglez sur Activé, le système sera forcé de s'éteindre pour protéger le processeur des surchauffes au cas où le ventilateur du CPU serait en panne.

#### CPU Shutdown Temperature:

Cinq options sont disponibles: Désactivé  $\rightarrow$  60℃/140°F  $\rightarrow$  65℃/149°F  $\rightarrow$  70℃/158°F  $\rightarrow$  75℃/167°F. Le paramètre par défaut est *Désactivé*. Vous pouvez ainsi régler la température de mise à l'arrêt du processeur. Si la température du processeur dépasse la valeur configurée, le système sera mis à l'arrêt afin d'éviter toute surchauffe du processeur.

#### CPU Warning Temperature:

Cet item vous laisse sélectionner la température à laquelle le système doit envoyer un signal d'alarme à travers le speaker si elle est dépassée. Vous pouvez choisir la température que vous voulez. La fourchette est entre 50°C et 120°C, la valeur par défaut étant 75*°*C.

#### All Voltages, Fans Speed and Thermal Monitoring:

Ces items listent l'état actuel de la température du CPU et de l'environnement ainsi que le nombre de rotations par minute des ventilateurs (CPU et boîtier). Ces valeurs sont non modifiables par l'utilisateur. Les items suivants listent l'état actuel des différents voltages du système, non modifiables.

Remarque: Le composant permettant cette surveillance occupe les adresses I/O de 294H à 297H. Si vous avez une carte réseau, carte son ou autres cartes additionnelles qui pourraient utiliser ces adresses, veuillez configurer leurs adresses en conséquence pour éviter tout conflit matériel.

## 3-9. Load Fail-Safe Defaults

Quand vous appuyez sur <Entrée> sur cet item, vous obtenez une boîte de dialogue de confirmation avec un message similaire à :

#### Load Fail-Safe Defaults (Y/N) ? N

Le fait d'appuyer sur "Y" charge les valeurs par défaut du BIOS pour le système le plus stable, avec des performances minimales.

# 3-10. Load Optimized Defaults

Si vous appuyez sur <Entrée> sur cet item, vous obtenez alors une boîte de dialogue de confirmation avec un message similaire à:

#### Load Optimized Defaults (Y/N)? N

Appuyer sur "Y" charge des valeurs par défaut qui sont des réglages d'usine pour des performances système optimales.

## 3-11. Set Password

Créer le mot de passe (Set Password) : Ceci vous permet d'accéder et de modifier les options des menus de réglage. Lorsque vous sélectionnez cette fonction, le message ci-dessous s'affichera au milieu de l'écran pour vous assister à créer un mot de passe.

#### Enter new password:

Saisissez le mot de passe, d'une longueur de huit caractères maximum, puis pressez <Entrée>. Le mot de passe nouvellement saisi remplacera le mot de passe précédent en mémoire CMOS. Il vous sera demandé de confirmer le mot de passe. Saisissez le mot de passe encore une fois puis pressez <Entrée>. Vous pouvez également presser <Echap> pour abandonner la sélection et ne pas saisir de mot de passe.

Pour désactiver un mot de passe, pressez simplement <Entrée> lorsqu'il vous est demandé d'entrer le mot de passe. Un message s'affichera confirmant que le mot de passe sera désactivé. Une fois le mot de passe désactivé, le système démarrera et vous pourrez entrer dans le SETUP librement.

#### Password disabled.

Lorsqu'un mot de passe est activé, il vous sera demandé de le saisir à chaque fois que vous essayez d'accéder au Réglage(Setup), ce qui évite aux personnes non autorisées de changer une partie de votre configuration système. De plus, une fois un mot de passe activé, vous pouvez également configurer le BIOS pour qu'il demande d'un mot de passe à chaque fois que votre système redémarre. Cela peut éviter une utilisation non autorisée de votre ordinateur. Vous pouvez déterminer à quel moment le mot de passe est demandé dans "Menu de Réglage des Caractéristiques Avancées du BIOS (Advanced BIOS Features Setup Menu)" et son option "Vérification de mot de passe (Password Check)". Si l'option Sécurité(Security) est réglée à Toujours(Always), le mot de passe sera requis lors du démarrage et de l'accès au Réglage. Si vous réglez cette option à Réglage(Setup), la demande de mot de passe n'aura lieu que si vous essayez d'accéder au Réglage.

## 3-12. Save & Exit Setup

Appuyez <Entrée> sur cet item amène une demande de confirmation:

### Save to CMOS and EXIT (Y/N)? Y

Appuyer sur "Y" stocke les sélections faites dans les menus en CMOS – une section spéciale de la mémoire qui reste alimentée une fois le système éteint. La prochaine fois que vous démarrerez l'ordinateur, le BIOS configurera le système selon les sélections faites dans le BIOS Setup et stockées en CMOS. Après que les valeurs aient été sauvegardées, le système est redémarré.

## 3-13. Exit Without Saving

Appuyer <Entrée> sur cet item amène une demande confirmation:

#### Quit without saving  $(Y/N)? Y$

Cette option vous permet de sortir du BIOS Setup sans sauvegarder aucun changement en CMOS. Les sélections précédentes restent actives. Ceci vous fait sortir du BIOS Setup et redémarrer le système.

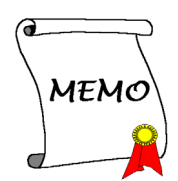

# Appendice A. Installation des Pilotes NVIDIA nForce Chipset

Remarque: Veuillez installer ce pilote NVIDIA nForce Chipset en premier, juste après avoir installé le système d'exploitation Windows.

Les procédures d'installation et captures d'écran présentes dans cette section sont basées sur le système d'exploitation Windows XP. Pour ce qui concerne les autres systèmes d'exploitation, veuillez suivre leurs instructions à l'écran respectivement.

Insérez le CD contenant le pilote et l'utilitaire dans le lecteur de CD-ROM, il doit exécuter automatiquement le programme d'installation. Dans le cas contraire, double-cliquez sur le fichier exécutable dans le répertoire principal du CD pour accéder au menu d'installation.

Une fois que vous serez entré dans le menu d'installation, déplacez votre curseur sur l'onglet [Pilotes]. Cliquez sur [nVIDIA nForce Chipset Driver]. L'écran suivant apparaîtra.

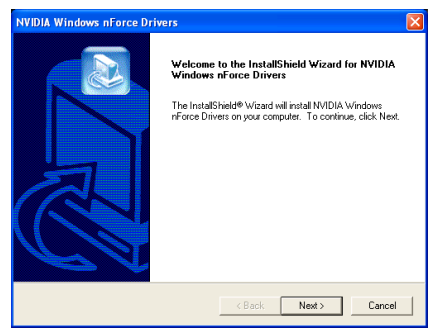

1. Cliquez sur [Suivant].

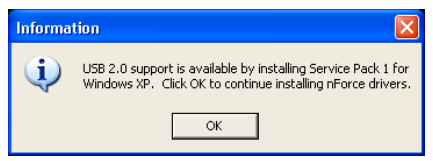

2. Cliquez sur [OK].

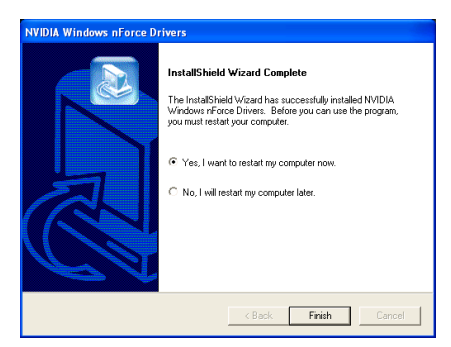

3. Choisissez [Oui, Je veux redémarrer mon ordinateur maintenant] et cliquez sur [Terminer] pour finir l'installation.

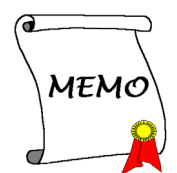

# Appendice B. Installation des Pilotes du GPU Intégré (NF7-M)

Les procédures d'installation et captures d'écran présentes dans cette section sont basées sur le système d'exploitation Windows XP. Pour ce qui concerne les autres systèmes d'exploitation, veuillez suivre leurs instructions à l'écran respectivement.

Insérez le CD contenant le pilote et l'utilitaire dans le lecteur de CD-ROM, il doit exécuter automatiquement le programme d'installation. Dans le cas contraire, double-cliquez sur le fichier exécutable dans le répertoire principal du CD pour accéder au menu d'installation.

Une fois que vous serez entré dans le menu d'installation, déplacez votre curseur sur l'onglet [Pilotes]. Cliquez sur [Integrated GPU Driver]. L'écran suivant apparaîtra.

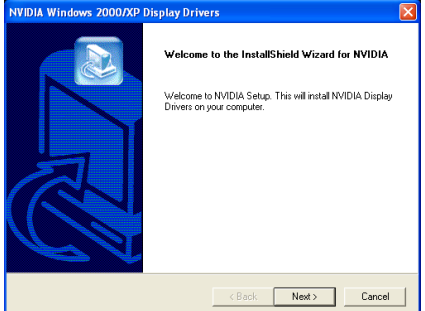

4. Cliquez sur [Suivant].

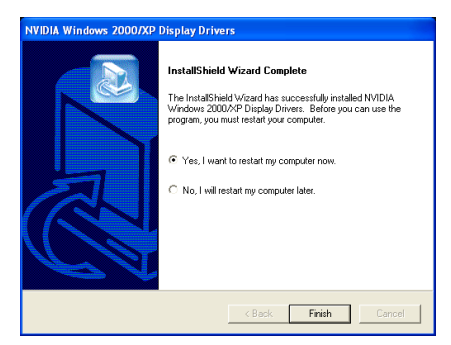

5. Choisissez [Oui, Je veux redémarrer mon ordinateur maintenant] et cliquez sur [Terminer] pour finir l'installation.

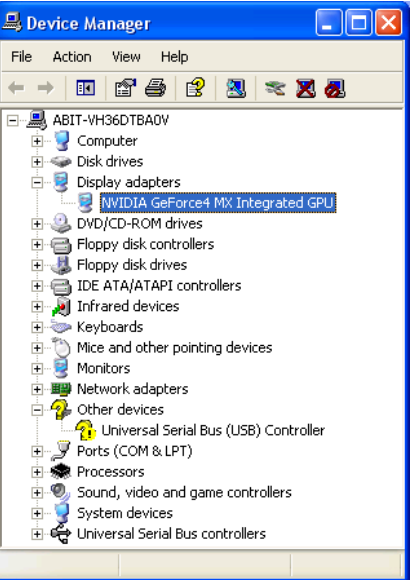

6. Lorsque le système d'exploitation aura redémarré, vous pourrez vérifier le "Gestionnaire de périphériques " pour vous assurer que les périphériques sont installés correctement.

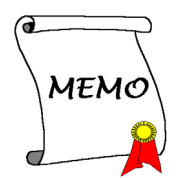

# Appendice C. Installation des Pilotes USB2.0

Remarque: Le "Driver USB 2.0" venant dans le CD "Driver & Utility" est disponible pour Windows 9x et ME uniquement. Pour installer ce driver pour Windows XP ou Windows 2000, vous devez télécharger leur tout dernier pack de service depuis le site web de Microsoft.

Pour installer le driver USB 2.0 pour Windows 9x et ME, veuillez insérer le CD Driver & Utility dans votre lecteur de CD-ROM. Il exécutera automatiquement le programme d'installation. Sinon, cliquez deux fois sur le fichier d'exécution sur le principal répertoire de ce CD pour entrer dans le menu d'installation. Le menu suivant va apparaître.

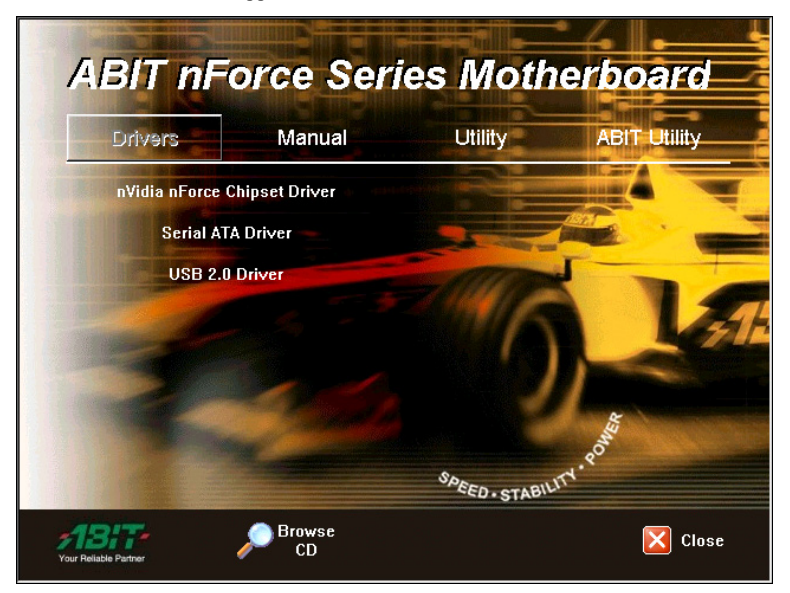

Cliquez sur [Driver USB 2.0], puis suivez les instructions sur écran pour terminer l'installation du driver.

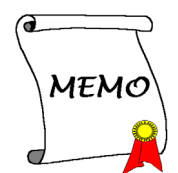

# Appendice D. Installation des Pilotes Serial ATA (NF7-S)

Les procédures d'installation et captures d'écran présentes dans cette section sont basées sur le système d'exploitation Windows XP. Pour ce qui concerne les autres systèmes d'exploitation, veuillez suivre leurs instructions à l'écran respectivement.

Insérez le CD contenant le pilote et l'utilitaire dans le lecteur de CD-ROM, il doit exécuter automatiquement le programme d'installation. Dans le cas contraire, double-cliquez sur le fichier exécutable dans le répertoire principal du CD pour accéder au menu d'installation.

Une fois que vous serez entré dans le menu d'installation, déplacez votre curseur sur l'onglet [Pilote]. Cliquez sur [Serial ATA Driver]. L'écran suivant apparaîtra.

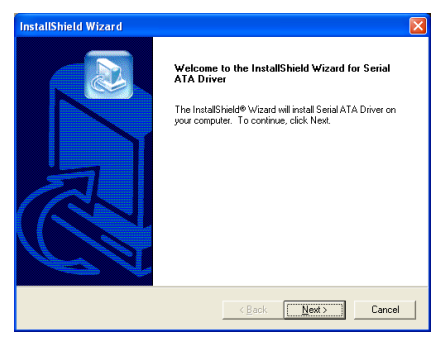

1. Cliquez sur [Suivant].

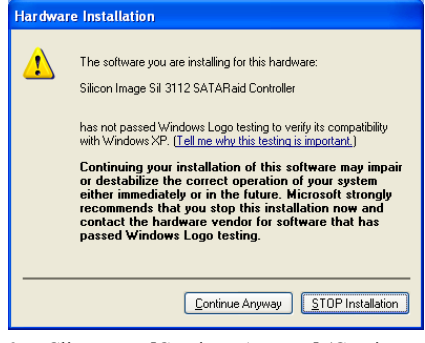

2. Cliquez sur [Continue Anyway] (Continuer de toute façon) pour continuer.

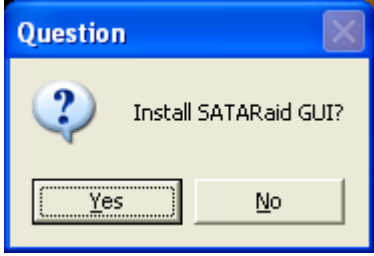

3. Cliquez sur [Oui].

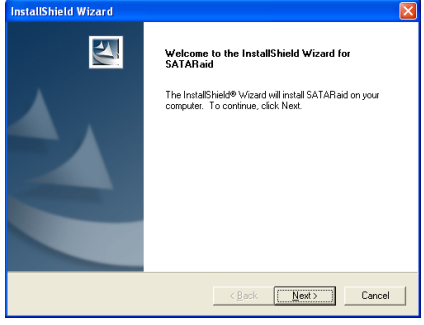

4. Cliquez sur [Suivant].

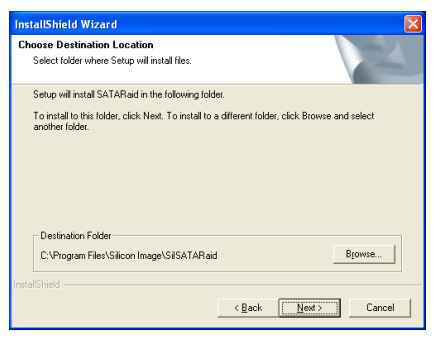

5. Cliquez sur [Suivant].

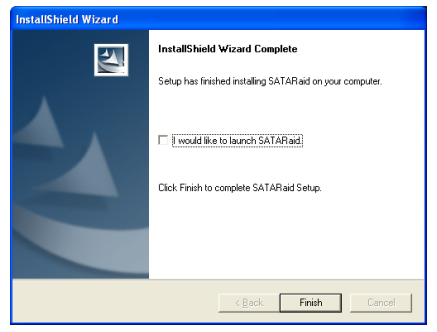

6. Cliquez sur [Terminer].

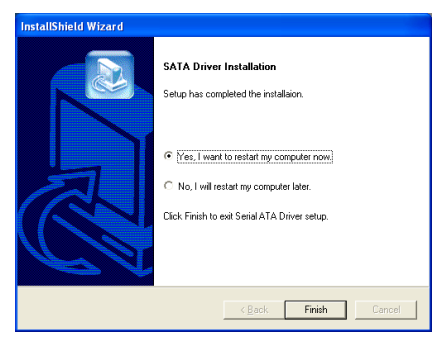

7. Choisissez [Oui, je veux redémarrer mon ordinateur maintenant], et cliquez sur [Terminer] pour redémarrer le système.

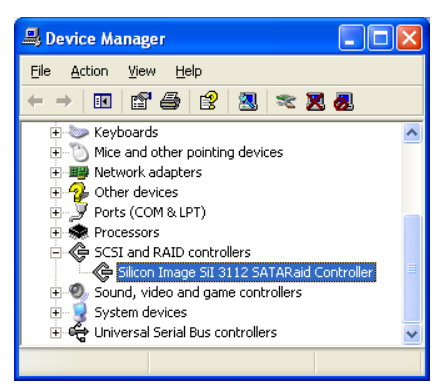

8. Vérifiez le [Gestionnaire de périphériques]. [Silicon Image SiI 3112 SATARaid Controller] est mis à jour avec succès.

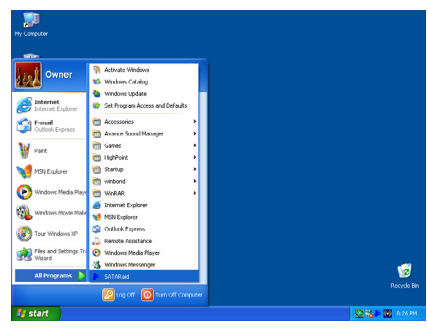

9. Pour lancer l'application [SATARaid], Cliquez sur [Démarrer/Start]  $\rightarrow$  [Tous les Programmes / All Programs $\rightarrow$  [SATARaid].

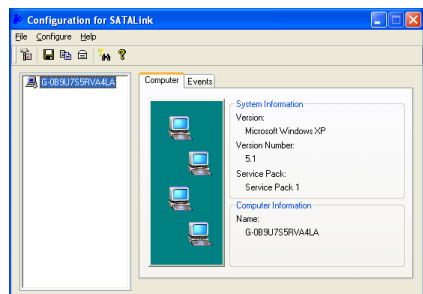

10. Il s'agit du menu de configuration SATALink. Pour plus d'informations sur la manière de fonctionner, veuillez référer au Menu "Aide/Help".

La présente carte mère accepte les ensembles RAID fonctionnant en "Strippé" (RAID 0) et "Mirroré"(RAID 1). Pour un ensemble RAID utilisant le stripping, des disques durs identiques lisent et écrivent les données en parallèle pour augmenter les performances. Pour un ensemble RAID utilisant le Mirroring , il y a création d'une sauvegarde complète de vos fichiers. Les ensembles RAID utilisant le Stripping et le Mirroring nécessitent 2 disques durs identiques.

# Menu de l'Utilitaire de Configuration RAID

#### Menu Principal

Redémarrez votre système. Pressez les touches  $\langle \langle \mathit{CTRL} \rangle + \langle \mathit{S} \rangle$  ou  $\langle \mathit{F4} \rangle$  lors du démarrage du système pour accéder au menu de réglage du BIOS. Le menu principal de l'Utilitaire de Réglage du BIOS apparaîtra comme ci-dessous:

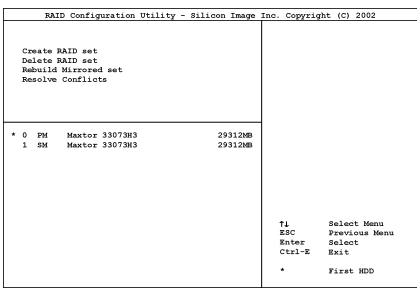

Pour sélectionner les options dans le menu, vous devrez:

- Presser les touches ↑↓ (flèches haut et bas) pour choisir l'option que vous voulez confirmer ou modifier.
- Pressez la touche Entrée pour confirmer la sélection.
- Pressez la touche Echap pour revenir au menu précédent.
- Pressez les touches Ctrl-E pour quitter l'utilitaire de configuration RAID.

Note: Si vous créez une aire RAID 0 (striping), toues les données préexistantes sur vos disques durs seront perdues! Veuillez faire des sauvegardes avant de commencer la procédure de création d'une aire RAID.

Si vous créez une aire RAID 1 (mirroring), sachez quel disque dur sera la source et quel disque dur sera la destination. Si vous vous trompez, vous copierez les données du disque vide vers le disque plein, vous retrouvant de ce fait avec deux disques vides à la fin!

#### Option 1 Create RAID set

Ce champ vous permet de créer une grappe RAID.

Après avoir sélectionné la fonction dans le menu principal, pressez la touche <Entrée> pour accéder au sous-menu comme illustré ci-dessous:

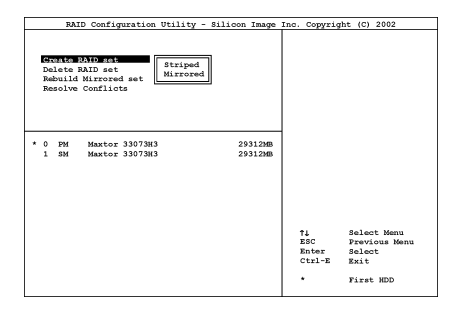

### • Array Mode:

Cette option vous permet de sélectionner le mode RAID adapté pour la grappe désirée. Deux modes sont disponibles. Lorsque vous choisissez un ensemble RAID "Strippé" ou "Mirroré", l'utilitaire vous demandera " Etes-vous sûr?" avant de débuter le processus de création de la grappe RAID. Pressez "O(Y)" pour confirmer.

Remarque: Il est hautement recommandé d'utiliser les mêmes modèles de disques durs pour obtenir les meilleures performances RAID.

#### Striping (RAID 0):

Cet item est recommandé pour les usages nécessitant de hautes performances. Ce mode requiert au moins 2 disques.

#### Mirror (RAID 1):

Cet item est recommandé pour des usages nécessitant une sécurité des données. Ce mode requiert au moins 2 disques.

> Option 2 Delete RAID set

Cette option vous permet de supprimer une Grappe RAID sur le contrôleur RAID Serial ATA intégré.

Remarque: Après avoir fait et confirmé cette sélection, toutes les données stockées sur les disques durs seront perdues. (La configuration entière de la partition sera perdue aussi.)

#### Option 3 Rebuild Mirror Array

Cette option vous permet de reconstruire uniquement les ensembles RAID fonctionnant en "Mirroring".

Une fois que vous aurez décidé de reconstruire la grappe RAID en "Mirroring", vous devrez indiquer quel est le disque dur source et quel est le disque dur destination avant de pouvoir procéder à la reconstruction.

#### Option 4 Resolve Conflicts

Lorsqu'un ensemble RAID est créé, les métadonnées inscrites sur le disque comprennent les informations de connexion au disque (Canal Primaire, Canal Secondaire).

Si, après une panne de disque, le disque de remplacement faisait auparavant partie d'un ensemble RAID (ou inutilisé dans un autre système), il peut contenir des métadonnées conflictuelles, spécialement concernant les informations de connexion au disque. Cela peut interdire à l'ensemble RAID d'être créé ou reconstruit.

Afin de pouvoir configurer un fonctionnement correct de l'ensemble RAID, ces anciennes métadonnées doivent être écrasées avec les nouvelles métadonnées. Pour résoudre ce problème, sélectionnez "Résoudre les conflits". Les bonnes métadonnées, y compris les bonnes informations de connexion au disque, seront ensuite écrites sur le disque de remplacement.

Remarque: Pour obtenir plus d'informations sur la fonction RAID, veuillez vous référer au logiciel de Gestion RAID sur le CD livré avec cette carte mère.

# Appendice E. ABIT EQ (Le Docteur Utility de Matériel)

ABIT EQ est un système de diagnostic automatique pour PC avec une carte-mère conçue et fabriquée par ABIT Computer Corporation. Il permet de protéger le matériel PC en contrôlant les éléments importants, du genre Voltage du Circuit Electrique, Vitesse des Ventilateurs du Système et CPU et Température du Système et CPU.

Les procédures d'installation et captures d'écran présentes dans cette section sont basées sur le système d'exploitation Windows XP. Pour ce qui concerne les autres systèmes d'exploitation, veuillez suivre leurs instructions à l'écran respectivement.

Insérez le CD contenant le pilote et l'utilitaire dans le lecteur de CD-ROM, il doit exécuter automatiquement le programme d'installation. Dans le cas contraire, double-cliquez sur le fichier exécutable dans le répertoire principal du CD pour accéder au menu d'installation.

Une fois que vous serez entré dans le menu d'installation, déplacez votre curseur sur l'onglet [ABIT Utility]. Cliquez sur [ABIT EQ]. L'écran suivant apparaîtra.

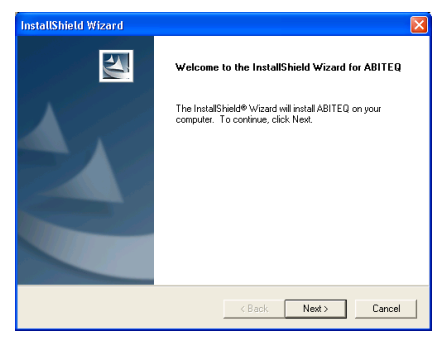

1. Cliquez sur [Suivant].

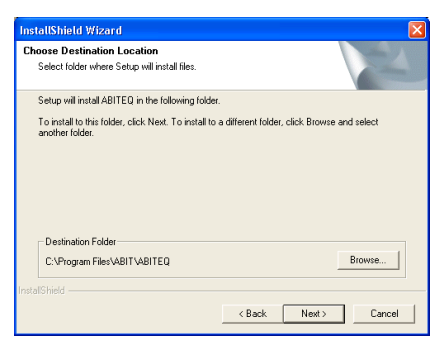

2. Cliquez sur [Suivant].

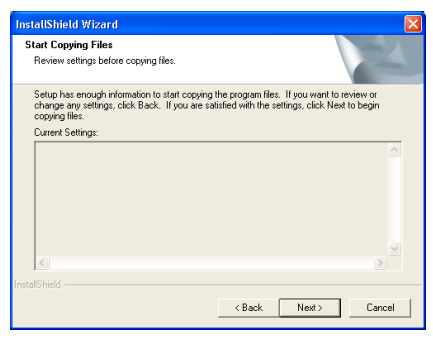

3. Cliquez sur [Suivant].

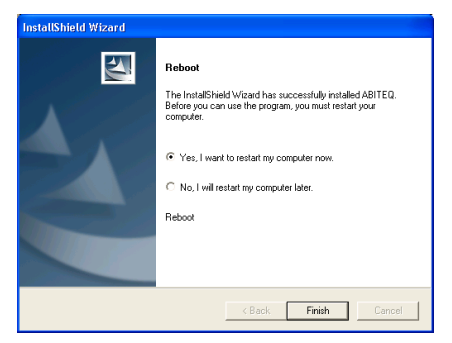

4. Choisissez [Oui, je veux redémarrer mon ordinateur maintenant], et cliquez sur [Terminer] pour redémarrer le système.

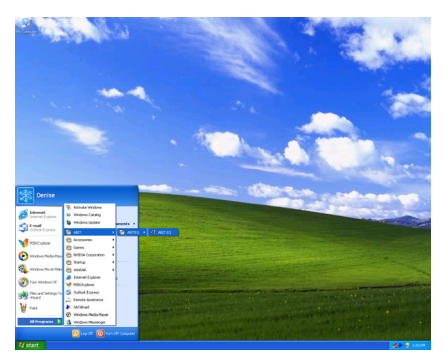

5. Exécutez ABIT EQ en allant dans la barre d'outils de Windows et en cliquant sur [Start]  $\rightarrow$  [All Programs]  $\rightarrow$  [ABIT]  $\rightarrow$  [ABIT EQ].

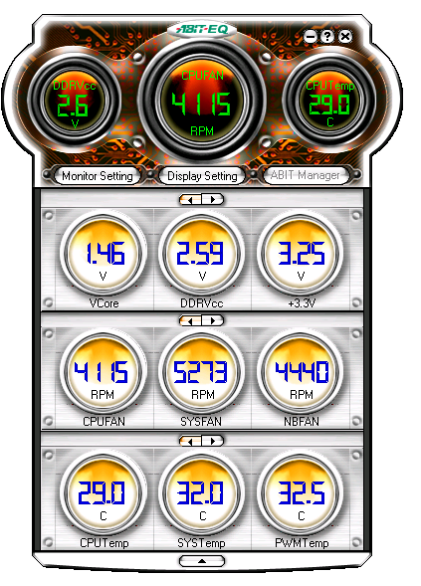

6. Cet écran apparaît. ABIT EQ vous montre le statut des Voltages, vitesses de rotation des ventilateurs et les différentes températures.

# Appendice F. Guide de la Mise à Jour du BIOS

La procédure illustrée ici est basée sur l'exemple du modèle SE6; tous les autres modèles suivent la même procédure.

- 1. En premier, trouvez le nom du modèle et le numéro de version de cette carte mère. Vous trouverez un autocollant avec code-barre comportant le nom de modèle et le numéro de version sur la PCB de la carte mère.
- 2. Trouvez l'ID du BIOS actuel. Par exemple, dans ce cas, l'ID du BIOS actuel est "00". Si vous avez déjà le dernier BIOS disponible, aucune mise à jour de ce dernier est nécessaire. Si votre BIOS actuel n'est pas le dernier, passez à l'étape suivante.

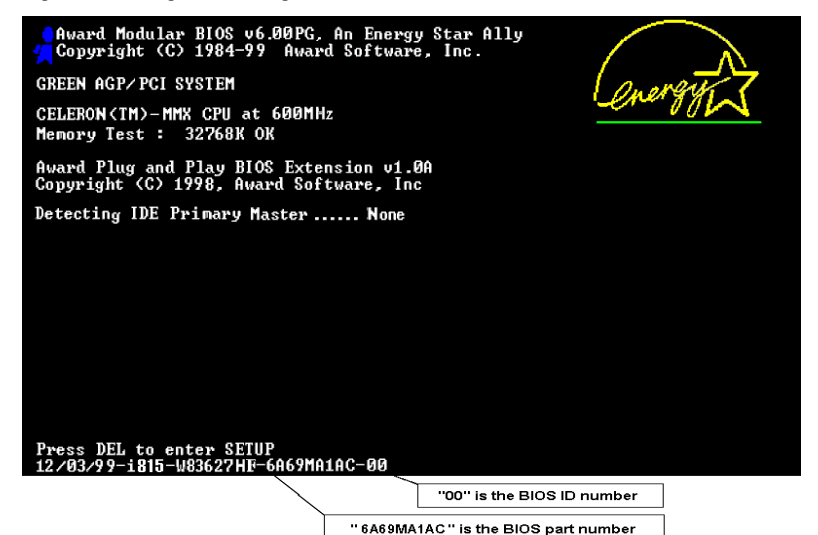

- 3. Télécharger le fichier BIOS correct à partir de notre site WEB.
- 4. Cliquez deux fois sur le fichier à télécharger-il s'auto-extrairera en deux autres fichiers [awdflash.exe] et [\*.bin].
- 5. Créer une disquette de démarrage avec fichiers nécessaires. Vous pouvez faire votre disquette de démarrage aussi bien dans l'Explorateur de Windows qu'en mode DOS.

### [c:\]format a: /s

Après avoir formaté et transféré les fichiers système sur votre disquette, copiez deux fichiers dessus. Un des deux fichiers est l'utilitaire de mise à jour de BIOS "awdflash.exe" et le deuxième est le fichier binaire du BIOS décompressé.

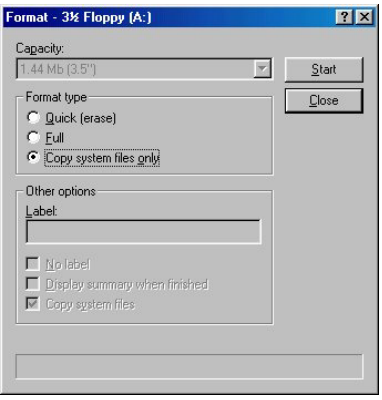

6. Veuillez configurer la séquence de démarrage en "Floppy" dans le BIOs setup et démarrez ensuite à partir de votre lecteur de disquette.

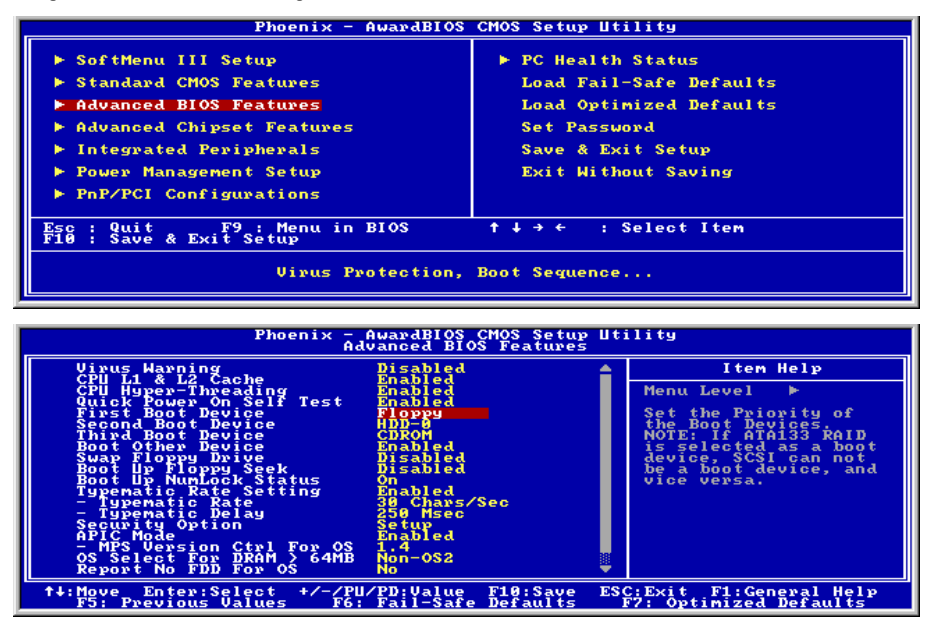

7. Flasher le BIOS en mode DOS pur.

## A:\>awdflash se6 sw.bin /cc /cd /cp /py /sn /cks /r

#### Remarque

- Nous vous recommandons fortement d'utiliser les paramètres décrits ci-dessus avec "awdflash" pour mettre à jour le BIOS. NE TAPEZ PAS SEULEMENT "awdflash se6\_sw.bin" sans les paramètres ci-dessus derrière le fichier ".bin".
- L'utilitaire Award flash ne peut être utilisé sous Windows, vous devez être dans un environnement DOS pur.
- Vous devez vérifier quel fichier BIOS doit être utilisé avec votre carte mère, ne faites pas de mise à jour avec un mauvais fichier. Autrement, votre système peut ne plus fonctionner.
- Veuillez ne pas utiliser une version de Award flash plus ancienne que la version 7.52C pour mettre à jour le BIOS de votre carte mère. Autrement, la mise à jour peut échouer ou d'autres problèmes survenir.
- La progression de la mise à jour est mesurée en blocs blancs. Les quatre derniers blocs bleus représentent le "BIOS boot block". Cette partie du BIOS sert à empêcher ce dernier d'être corrompu ou rendu inutilisable durant sa programmation. Cette partie ne devrait pas être programmée à chaque fois. Si le "BIOS boot block" reste intact alors que le BIOS lui-même a été corrompu durant la procédure de mise à jour, vous pourrez alors démarrer votre système à partir d'une disquette système. Vous pourrez alors procéder une nouvelle fois à la mise à jour de votre BIOS sans avoir à passer par le support technique de votre revendeur.

# Appendice G. Assistance Technique

## Q & R:

- Q: Faut-il que je nettoie les données du CMOS avant d'installer une nouvelle carte mère dans mon système?
- R: Oui, nous vous recommandons fortement de nettoyer les données du CMOS avant d'installer une nouvelle carte mère. Veuillez déplacer le cavalier du CMOS de sa position par défaut 1-2 vers la position 2-3 pendant quelques secondes avant de la remettre à sa position originale. Quand vous démarrez votre système pour la première fois, suivez les instructions du manuel de l'utilisateur pour charger les valeurs optimales par défaut.
- Q: Si mon système plante durant la mise à jour du BIOS ou si je me trompe de configuration pour mon CPU, que dois-je faire?
- R: Dans les deux cas, veuillez toujours nettoyer les données du CMOS avant de démarrer votre système.
- Q. Après avoir essayé un over-clocking ou des définitions non-standards dans le BIOS, le système n'arrive pas à se lancer et rien n'est affiché sur l'écran. La carte-mère est-elle morte? Ai-je besoin de la renvoyer à l'endroit de l'achat? ou dois-je effectuer une procédure RMA ?
- R: Un changement de certaines des définitions sur un over-clocking ou un état non-standard n'endommage pas la carte-mère de façon permanente. Nous vous conseillons de suivre les trois méthodes de dépannage ci-dessous pour décharger les données CMOS et restaurer l'état par défaut du matériel. Cela permettra à la carte-mère de travailler de nouveau; vous n'avez donc pas besoin de renvoyer votre carte-mère à l'endroit où vous l'avez acheté ni d'effectuer une procédure RMA.
	- 1. Eteignez l'unité du circuit électrique puis rallumez après une minute. S'il n'y a pas de bouton, enlevez le cordon électrique pendant une minute et rebranchez-le.

Pressez la touche <Insérer> sur le clavier sans le relâcher, puis pressez le bouton d'allumage pour lancer le système. Si cela fonctionne, desserrez la touche <Insérer> ainsi que la touche <Del> pour passer dans la page de programmation du BIOS pour effectuer les définitions correctes.

Si cela ne marche toujours pas, répétez trois fois l'Etape 1 ou essayez l'Etape 2.

2. Eteignez l'unité du circuit électrique ou débranchez le cordon électrique, puis ouvrez le châssis. Il y a un cavalier CCMOS près de la pile. Changz la position du cavalier depuis le défaut 1-2 vers 2-3 pendant une minute pour décharger les données CMOS, puis remettez sur le défaut 1-2.

Refermez le châssis et rallumez l'unité du circuit électrique ou branchez le cordon électrique. Pressez le bouton d'allumage pour lancer le système. Si cela fonctionne, pressez la touche la touche <Del> pour passer dans la page de programmation du BIOS afin d'effectuer les définitons correctes.

Si cela ne marche pas, essayez l'Etape 3.

3. Selon la même procédure que *l'Etape 2*, débranchez les connecteurs électriques ATX dpeuis la carte-mère et enlevez la pile d ela carte-mère durant le déchargement du CMOS.

#### Q: Comment puis j'obtenir une réponse rapide à ma requête de support technique?

R: Assurez vous le suivre le formulaire guide présent dans la section "Formulaire de Support Technique" de ce manuel.

Dans le but d'aider notre personnel du support technique à rapidement identifier le problème de votre carte mère et à vous répondre le plus rapidement possible et le plus efficacement possible, avant de remplir le formulaire de support technique, veuillez éliminer tout périphérique n'étant pas lié au problème et indiquer sur le formulaire les périphériques clés. Faxez ce formulaire à votre revendeur ou à votre distributeur dans le but de bénéficier de notre support technique. (Vous pouvez vous référer aux exemples donnés plus bas)

#### Exemple 1:

Avec un système incluant: Carte mère (avec CPU, DRAM, COAST...) HDD, CD-ROM, FDD, CARTE VGA, CARTE MPEG, CARTE SCSI, CARTE SON, etc. Une fois le système assemblé, si vous ne pouvez pas démarrer, vérifiez les composants clés de votre système en utilisant la procédure décrite plus bas. Dans un premier temps, enlevez toutes les cartes exceptées la carte VGA, et essayez de redémarrer.

Si vous ne pouvez toujours pas démarrer: Essayez d'installer une autre marque/modèle de carte VGA et regardez si le système démarre. Si ce n'est toujours pas le cas, notez le modèle de la carte VGA, le modèle de la carte mère, le numéro d'identification du BIOS, le CPU sur le formulaire du support technique et décrivez le problème dans l'espace réservé à cet effet.

Si vous pouvez démarrer: Réinsérez toutes les cartes d'interface que vous aviez enlevées une par une et essayez de démarrer à chaque fois que vous remettez une carte, jusqu'à ce que le système ne redémarre plus encore une fois. Gardez la carte VGA et la carte d'interface qui cause le problème sur la carte mère, enlevez toutes autres cartes ou périphériques, et redémarrez encore une fois. Si vous ne pouvez toujours pas démarrer, notez les informations liées aux deux cartes restantes dans l'espace Add-On Card, et n'oubliez pas de mentionner le modèle de la carte mère, la version, le numéro d'identification du BIOS, CPU (référez-vous aux instructions principales), et donnez une description du problème.

#### Exemple 2:

Avec un système incluant la carte mère, (avec le CPU, DRAM, COAST...) HDD, CD-ROM, FDD, CARTE VGA, CARTE RESEAU, CARTE MPEG, CARTE SCSI, CARTE SON, après assemblage de tout cela et après avoir installé le pilote de la carte son, quand vous redémarrez l'ordinateur, ce dernier se réinitialise tout seul. Ce problème peut être causé par les pilotes de la carte son. Durant le démarrage du DOS … Procédure, appuyez sur la touche SHIFT (BY-PASS), pour passer le CONFIG.SYS et l'AUTOEXEC.BAT; éditez le CONFIG.SYS avec un éditeur de texte, et devant la ligne de fonction qui charge le pilote de la carte son, ajoutez une remarque REM, dans le but de désactiver le chargement de ce pilote. Regardez l'exemple plus bas.

CONFIG.SYS: DEVICE=C:\DOS\HIMEM.SYS DEVICE=C:\DOS\EMM386.EXE HIGHSCAN DOS=HIGH, UMB  $FII$   $FS=40$ BUFFERS=36 REM DEVICEHIGH=C:\PLUGPLAY\DWCFGMG.SYS LASTDRIVE=Z

Redémarrez le système. Si le système démarre sans problème, vous pouvez être sûr que le pilote de la carte son était en cause. Notez les informations concernant la carte son, le modèle de la carte mère, le numéro d'identification du BIOS sur le formulaire du support technique (référez-vous aux instructions principales) et décrivez le problème dans l'espace prévu à cet effet.

Nous vous montrerons comment remplir ce "Formulaire de Support Technique".

#### Recommandations principales...

Pour remplir-le 'Formulaire d'Assistance Technique', reportez-vous aux recommandations principales décrites pas à pas ci-après:

1. MODELE: Notez le numéro du modèle se trouvant dans votre manuel d'utilisateur. Exemple: NF7/NF7-M/NF7-S

Exemple:

2. Le numéro du modèle de la carte mère (REV): Notez le numéro du modèle de la carte mère étiquetée de la manière 'REV: \*. \*\*'.

Exemple: REV: 1.01

- 3. L'identification du BIOS et le numéro de la pièce: Lisez les messages s'affichant sur l'écran.
- 4. DRIVER REV: Notez le numéro de version du pilote indiqué sur la disquette de driver (s'il y en a) en tant que "Release  $*$  \*\*".

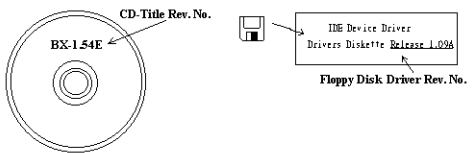

#### 5. SYSTEME

D'EXPLOITATION/APPLICATIONS UTILISEES: Indiquez le système d'exploitation et les applications que vous utilisez sur le système.

Exemple:  $MS-DOS^{\otimes} 6.22$ , Windows<sup>®</sup> 95, Windows<sup>®</sup> NT...

6. MICROPROCESSEUR: Indiquez la marque et la vitesse (MHz) de votre microprocesseur.

Exemple: (A) Dans la zone 'Marque', écrivez "Intel" ; dans celle de "Spécifications", écrivez "Pentium<sup>®</sup>  $\overline{4}$  1.9GHz"  $\overline{\phantom{1}}$ 

7. ISQUE DUR: Indiquez la marque et les spécifications de votre HDD(s), spécifiez si le HDD utilise  $\square$ IDE1 ou  $\square$ IDE2. Si vous connaissez la capacité de disque, indiquez la et cochez (" $\checkmark$ ") " $\square$ "; au cas où vous ne donneriez aucune indication sur ce point, nous considérons que votre HDD est du "⊠IDE1" Master.

Exemple: Dans la zone "HDD", cochez le carré ; dans la zone "Marque", écrivez "Seagate" ; dans la zone 'Spécifications', écrivez "ST31621A (1.6GB)".

8. CD-ROM Drive: Indiquez la marque et les spécifications de votre CD-ROM drive, spécifiez s'il utilise du type de  $\Box$  IDE1 ou  $\Box$ IDE2, et cochez (" $\checkmark$ ") " $\Box$ "; au cas où vous ne donneriez aucune indication, nous considérons que votre CD-ROM est du type de "⊠IDE2" Master.

Exemple: Dans la zone "CD-ROM drive", cochez le carré ; dans la zone 'Marque', écrivez "Mitsumi" ; dans la zone 'Spécifications', écrivez "FX-400D".

9. System Memory (DDR SDRAM): Indiquez la marque et les spécifications (DDR DIMM) de votre mémoire système. Tels: Densité (Density), Description (Description), Composants du Module (Module Components), Numéro de pièce du Module (Module Part Number), Délai de Latence (CAS Latency), Vitesse en MHz (Speed). Par exemple:

Dans l'espace Marque, inscrivez "Micron", dans la zone spécifications inscrivez:

Density: 128MB, Description: SS 16 Megx72 2.5V ECC Gold, Module Components: (9) 16 Megx 8, Module Part Number: MT9VDDT1672AG, CAS Latency: 2, Speed (MHz): 200 MHz.

Merci de nous donner des informations détaillées sur votre module de DDR SDRAM, cela nous aidera à simuler le problème que vous avez rencontré.

10. CARTE ENFICHABLE: Indiquez les cartes enfichables dont vous êtes absolument sur qu'elles ont un lien avec le problème.

Si vous ne pouvez pas identifier le problème initial, indiquez toutes les cartes enfichables qui ont été insérées dans votre système.

Remarque: T ermes entre "\* " sont absolument nécessaires.

# Formulaire d'assistance technique

**A** Company Name: **Company Name: Phone Number:** 

**●** Contact Person: E Fax Number:

## - E-mail Address:

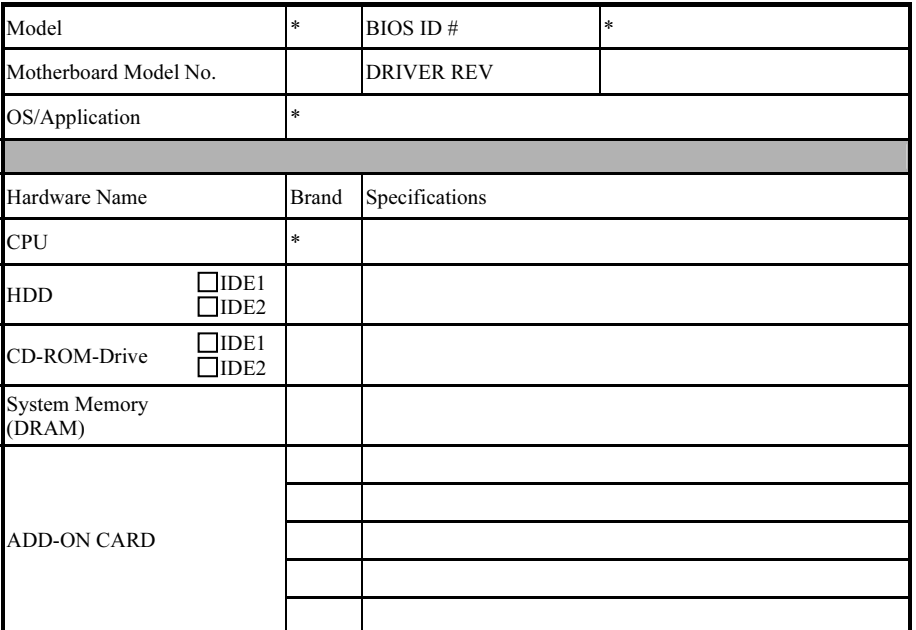

Problem Description:
## Appendice H. Comment Obtenir un Support Technique

(A partir de notre site Web) [http://www.abit.com.tw](http://www.abit.com.tw/) (Aux Etats-Unis) [http://www.abit-usa.com](http://www.abit-usa.com/) (En Europe) [http://www.abit.nl](http://www.abit.nl/)

Merci d'avoir choisi des produits ABIT. ABIT vend ses produits à travers des distributeurs, revendeurs et intégrateurs système, nous ne vendons pas directement aux utilisateurs finaux. Avant de nous envoyer des Emails pour obtenir un support technique, vous devriez contacter votre revendeur, distributeur ou intégrateur système. Ce sont ces derniers qui vous ont vendu les produits et par conséquent sont les mieux placés pour savoir ce qui peut être fait. La qualité de leurs services est aussi une bonne référence pour vos futurs achats.

Nous considérons chaque consommateur et désirons fournir le meilleur service pour chacun d'entre eux. Fournir un service rapide est notre première priorité. Cependant, nous recevons énormément de coups de fil ainsi qu'une grande quantité d'emails provenant du monde entier. Actuellement, il nous est impossible de répondre à chaque requête individuelle. De ce fait, il se peut que vous ne receviez pas de réponse à votre email.

Nous avons effectué plusieurs tests de compatibilité et de stabilité pour nous assurer de la qualité de nos produits. Si vous avez besoin d'un support technique ou d'un service, veuillez s'il vous plait prendre en compte les contraintes que nous subissons et de toujours contacter en premier lieu votre revendeur.

Pour un service rapide, nous vous recommandons de suivre la procédure décrite plus bas avant de nous contacter. Avec votre aide, nous pourrons atteindre notre but qui est de fournir le meilleur service au plus grand nombre de consommateurs de produits ABIT:

- 1. Lisez votre manuel. Cela parait simple mais nous avons porté une attention particulière pour produire un manuel simple, clair et concis. Ce dernier contient énormément d'informations non liées seulement à votre carte mère. Le CD-ROM inclus avec votre carte contient le manuel ainsi que des pilotes. Si vous n'avez aucun des deux, vous pouvez aller dans l'aire Program Download de notre site Web ou sur notre serveur FTP.
- 2. Téléchargez le dernier BIOS, pilotes ou logiciels. Veuillez aller dans l'aire de téléchargement de notre site Web pour vérifier que vous avez bien la dernière version de BIOS. Les BIOS sont développés de façon régulière pour régler des problèmes ou des incompatibilités. De même, assurez-vous d'avoir les dernières versions de pilotes pour vos périphériques!
- 3. Lisez le guide des termes techniques du site ABIT ainsi que les FAQ. Nous essayons actuellement d'enrichir notre section FAQ d'informations pour le rendre encore plus utile. Ski vous avez des suggestions, n'hésiter pas à nous le faire savoir. Pour les sujets brûlants, veuillez lire notre HOT FAQ!

4. Internet News groups. Ce sont de très bonnes sources d'informations et beaucoup de gens en ces lieux peuvent pour offrir leur aide. Le News group d'ABIT, [alt.comp.periphs.mainboard.abit](news:alt.comp.periphs.mainboard.abit), est le forum idéal pour échanger des informations et discuter des expériences sur les produits ABIT. Vous verrez fréquemment que votre question a déjà été posée plusieurs fois auparavant. C'est un News group Internet publique et il est réservé pour des discussions libres. Voici une liste des plus populaires:

[alt.comp.periphs.mainboard.abit](news:alt.comp.periphs.mainboard.abit) [comp.sys.ibm.pc.hardware.chips](news:comp.sys.ibm.pc.hardware.chips) [alt.comp.hardware.overclocking](news:alt.comp.hardware.overclocking) [alt.comp.hardware.homebuilt](news:alt.comp.hardware.homebuilt) [alt.comp.hardware.pc-homebuilt](news:alt.comp.hardware.pc-homebuilt)

- 5. Contactez votre revendeur. Votre distributeur autorisé ABIT devrait être à même de vous fournir une aide rapide à vos problèmes. Votre revendeur est plus familier avec votre configuration que nous le sommes et de ce fait, devrait être plus aptes à vous fournir une aide rapide que nous le sommes. Ils ont intégré et vous ont vendu le système. Ils devraient savoir mieux que quiconque la configuration de votre système et les problèmes liés. La façon dont ils vous servent peut être une bonne référence pour vos futurs achats.
- 6. Contactez ABIT. Si vous sentez que vous devez absolument contacter ABIT, vous pouvez envoyer un email au département du support technique ABIT. Premièrement, veuillez contacter l'équipe du support technique se trouvant dans le bureau le plus proche géographiquement de vous. Ils seront plus familiers avec les conditions particulières dues à votre location et une meilleure connaissance des distributeurs locaux. Du fait des contraintes évoquées plus haut, nous ne pourrons pas répondre à tous les emails. Veuillez aussi tenir compte qu'ABIT distribue ces produits à travers des distributeurs et ne possède pas les ressources nécessaires pour répondre à tous les utilisateurs finaux. Cependant, nous faisons de notre mieux pour tous vous satisfaire. Rappelez-vous aussi que l'Anglais est une seconde langue pour beaucoup de nos techniciens et vous aurez donc plus de chance d'obtenir une aide rapide si la question est comprise. Assurez-vous d'utiliser un langage clair, sans fioritures et de toujours lister les composants de votre système. Voici les informations pour contacter nos bureaux locaux:

## l'Amérique du Nord et l'Amérique du Sud:

## ABIT Computer (U.S.A.) Corporation

45531 Northport Loop West, Fremont, California 94538, U.S.A. Tel: 1-510-623-0500 Fax: 1-510-623-1092 [sales@abit-usa.com](mailto:sales@abit-usa.com) [technical@abit-usa.com](mailto:technical@abit-usa.com) [http://www.abit-usa.com](http://www.abit-usa.com/)

## l'Angleterre et l'Irlande :

## ABIT Computer (U.K.) Corporation Ltd.

Unit 3, 24-26 Boulton Road, Stevenage, Herts SG1 4QX, U.K. Tel: 44-1438-228888 Fax: 44-1438-226333 [sales@abitcomputer.co.uk](mailto:sales@abitcomputer.co.uk) [technical@abitcomputer.co.uk](mailto:technical@abitcomputer.co.uk)

l'Allemagne, le Bénélux (Belgique, Hollandes, Luxembourg), le Danemark, la Norvège, la Suède, la Finlande, et la Suisse :

## AMOR Computer B.V. (Succursale Européenne d'ABIT)

Van Coehoornstraat 7, 5916 PH Venlo, The Netherlands Tel: 31-77-3204428 Fax: 31-77-3204420 [sales@abit.nl](mailto:sales@abit.nl) [technical@abit.nl](mailto:technical@abit.nl) [http://www.abit.nl](http://www.abit.nl/)

l'Autriche, Tchèque, la Roumanie, la Bulgarie, la Yougoslavie, la Slovaquie, la Slovénie, la Croatie, la Bosnie, la Serbie, et le Macedonia :

## Asguard Computer Ges.m.b.H

Schmalbachstrasse 5, A-2201 Gerasdorf/Wien, Austria Tel: 43-1-7346709 Fax: 43-1-7346713 [asguard@asguard.at](mailto:asguard@asguard.at)

#### Le Japon:

ABIT Computer (Japan) Co. Ltd. Fax: 81-3-5396-5110 [http://www.abit4u.jp](http://www.abit4u.jp/)

#### Shanghai:

ABIT Computer (Shanghai) Co. Ltd. Tel: 86-21-6235-1829 Fax: 86-21-6235-1832 [http://www.abit.com.cn](http://www.abit.com.cn/)

## La Russie:

ABIT Computer (Russia) Co. Ltd. Fax: 7-095-937-2837 [techrussia@abit.com.tw](mailto:techrussia@abit.com.tw) [http://www.abit.ru](http://www.abit.ru/)

## La France, l'Italie, l'Espagne, le Portugal, et la Grèce

#### ABIT Computer France SARL

Tel : 33-1-5858-0043 Fax: 33-1-5858-0047 [http://www.abit.fr](http://www.abit.fr/)

## Pour les pays non couverts plus haut, veuillez contacter Le Siège à Taiwan

Lorsque vous contactez le siège de notre société, veuillez bien noter que nous sommes situés à Taiwan et que notre fuseau horaire est Heure GMT +8. D'autre part, nous avons des jours fériés qui peuvent être différents de ceux de votre pays.

## ABIT Computer Corporation

No.323, Yang Guang St., Neihu, Taipei, 114, Taiwan Tel: 886-2-8751-8888 Fax: 886-2-8751-3382 [sales@abit.com.tw](mailto:sales@abit.com.tw) [market@abit.com.tw](mailto:market@abit.com.tw) [technical@abit.com.tw](mailto:technical@abit.com.tw) [http://www.abit.com.tw](http://www.abit.com.tw/)

- 7. RMA Service. Si votre système fonctionnait bien et que vous n'avez pas installé de nouveaux logiciels ou périphériques, il se peut que vous ayez un composant défectueux. Veuillez contacter le revendeur chez qui vous avez acheté le produit. Vous devriez pouvoir obtenir là bas un service RMA.
- 8. Rapporter de problèmes de compatibilité à ABIT. Du fait du nombre important de emails reçus quotidiennement, nous devons accorder plus d'importance à certains types de messages. Ainsi, les problèmes de compatibilité, fournis avec une description détaillée des composants et des symptômes, ont la plus grande priorité. Pour les autres problèmes, nous regrettons que vous ne receviez peut être pas une réponse directe. Certaines questions seront postées sur les news group, ainsi un plus grand nombre de personnes auront accès aux informations. Veuillez consulter régulièrement les news group.
- 9. Pour votre référence, plusieurs adresses des sites web de constructeurs de chipsets sont listées ci-dessous:

Site WEB HighPoint Technology Inc:<http://www.highpoint-tech.com/> Site WEB Intel: <http://www.intel.com/> Site WEB NVIDIA:<http://www.nvidia.com/> Silicon Image's WEB site:<http://www.siimage.com/> Site WEB SiS: <http://www.sis.com.tw/> Site WEB VIA:<http://www.via.com.tw/>

# Merci

## ABIT Computer Corporation

[http://www.abit.com.tw](http://www.abit.com.tw/)